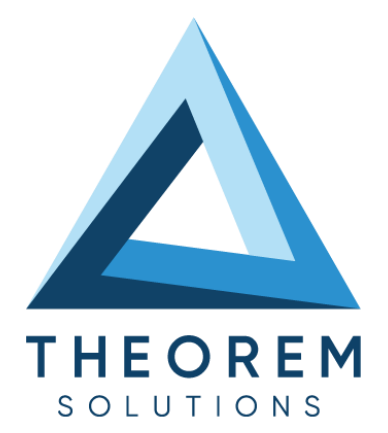

# **User Guide** 3DExperience - 3D PDF

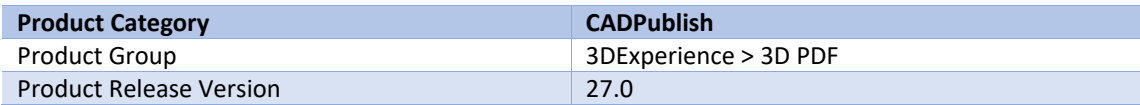

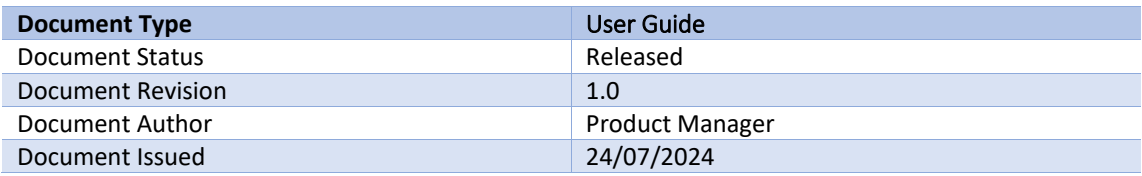

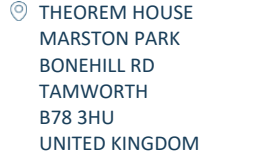

 $\circledcirc$  +44(0)1827 305 350

**THEOREM SOLUTIONS INC.** 100 WEST BIG BEAVER TROY MICHIGAN 48084 USA

 $\%$  +(513) 576 1100

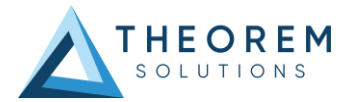

# **Contents**

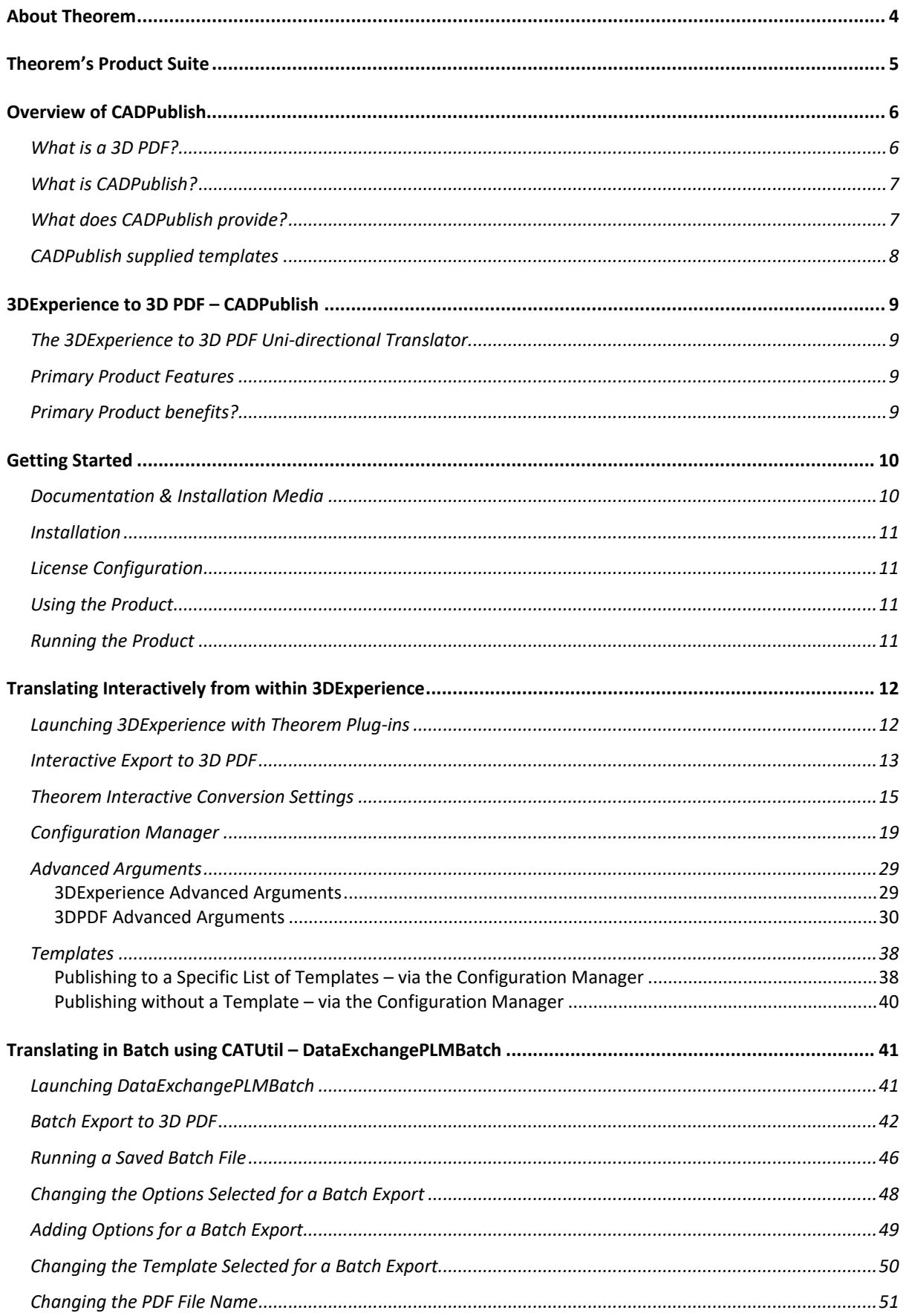

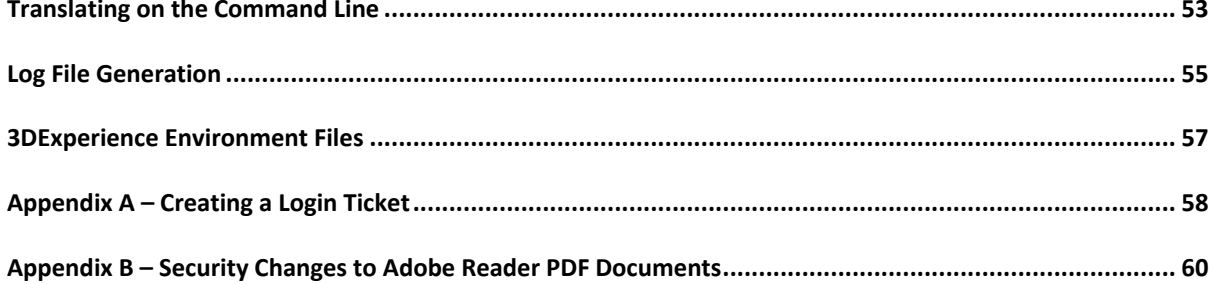

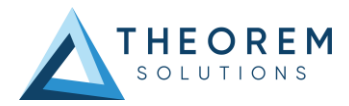

# <span id="page-3-0"></span>About Theorem

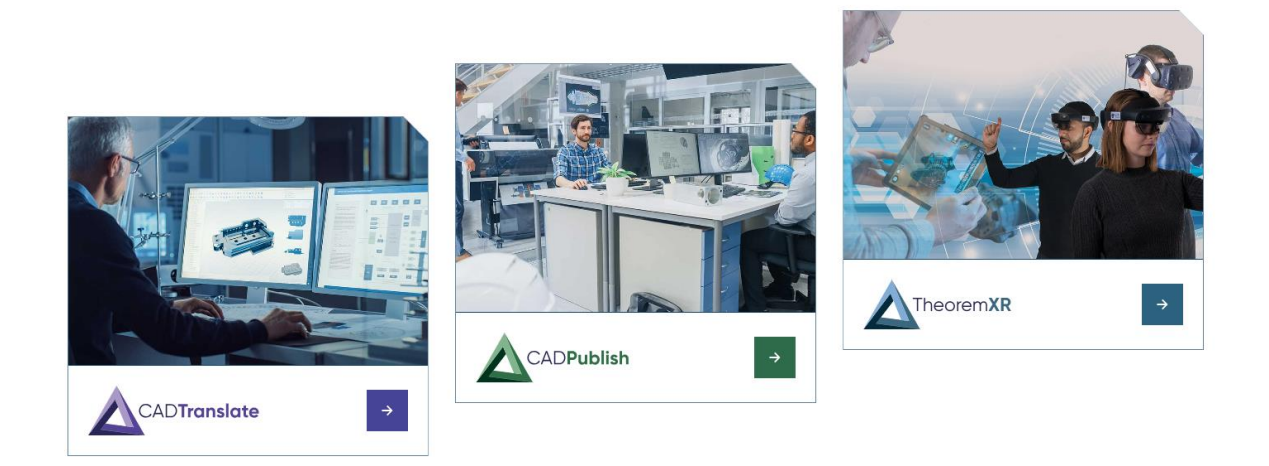

Theorem Solutions is a world leader in the field of Engineering Data Services and Solutions. This leadership position stems from the quality of our technology and the people in the company. Quality comes not only from the skills and commitment of our staff, but also from the vigorous industrial use of our technology & services by world leading customers.

We are proud that the vast majority of the world's leading Automotive, Aerospace, Defence, Power Generation and Transportation companies and their Supply chains use our products and services daily. Working closely with our customers, to both fully understand their requirements and feed their input into our development processes has significantly contributed to our technology and industry knowledge.

Theorem Solutions is an independent UK headquartered company incorporated in 1990, with sales and support offices in the UK and USA. Theorem has strong relationships with the major CAD and PLM vendors, including Autodesk, Dassault Systemes, ICEM Technologies (a Dassault company), PTC, SolidWorks, Spatial Technology and Siemens PLM Software. These relationships enable us to deliver best in class services and solutions to engineering companies worldwide.

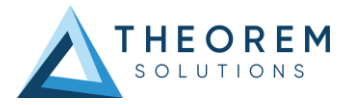

# <span id="page-4-0"></span>Theorem's Product Suite

Theorem have 3 main Product brands. These are:

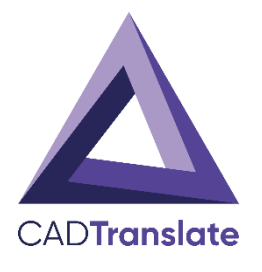

## CAD**Translate**

Direct translation of 3D data to or from an alternate CAD, Visualisation or Standards Based format.

See ou[r website](https://www.theorem.com/translate) for more detail.

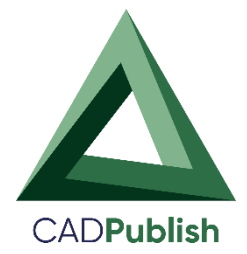

### CAD**Publish**

The creation of documents enriched with 3D content

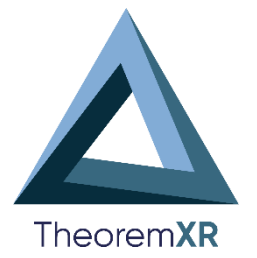

See our **website** for more detail.

#### Theorem**XR**

Visualization for [Augmented \(AR\),](https://www.theorem.com/extended-reality/augmented-reality) [Mixed \(MR\)](https://www.theorem.com/extended-reality/mixed-reality) an[d Virtual \(VR\)](https://www.theorem.com/extended-reality/virtual-reality) Reality applications

See our **website** for more detail.

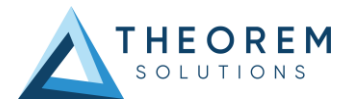

# <span id="page-5-0"></span>Overview of CADPublish

## <span id="page-5-1"></span>What is a 3D PDF?

In its simplest form a 3D PDF is a standard Adobe PDF document that contains interactive 3D content.

### **A PDF is a document format that can contain:**

- 2D Graphics.
- 3D Graphics (3D CAD model.)
- Attached files to form a Technical Data Package.
- The ability to interrogate and interact with the document.
- The ability to universally review CAD with a free viewer.
- Compressed data for optimum file size sharing.
- Support for Model Based Definition (MBD).
- The addition of 3D content to a PDF allows your company:
	- o To produce documents to fully describe the product.
	- o To achieve effective communication regarding product information.
	- o To automate specific business processes.
	- o To improve understanding and eliminate ambiguity in relation to product data.
	- o To create and extend customised, dynamic documents.
	- o To create rich documents with 3D content which can be consumed anywhere.
	- o To create interactive and engaging documents such as brochures.

It's already used for documents which commonly relate to products e.g.; Request for Quotation, Engineering Change Requests, Bill of Material reports, Inspection Documents, Works instructions, Service manuals, Sales literature, etc.

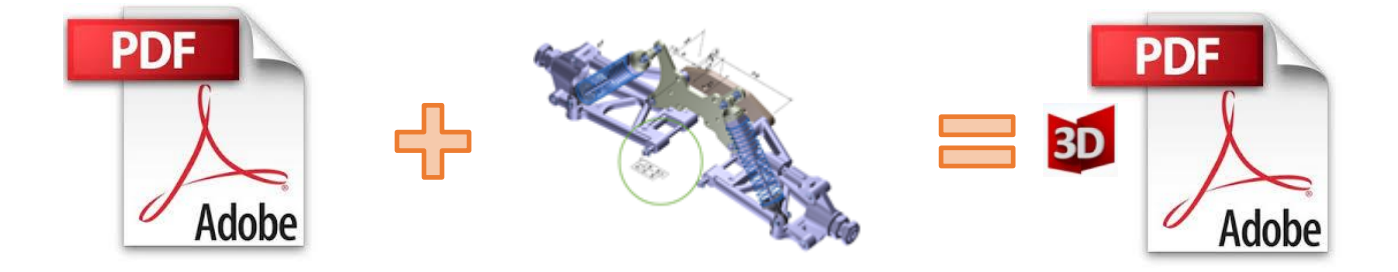

Review our website [here](http://www.theorem.com/3dpdf/What-is-a-3d-pdf.htm) **for a short video explaining 3D PDF or review our** [Frequently asked questions](http://www.theorem.com/3dpdf/3dpdf-faq.htm) for more information

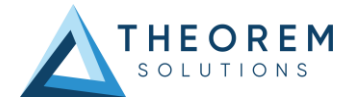

# <span id="page-6-0"></span>What is CADPublish?

Theorem's CADPublish brand offers a 3D PDF publishing solution for organisations who design with 3DExperience, CATIA V5, Creo, NX or who want to extend the use of their JT data to create interactive 3D documentation (3D PDF's.)

The use of 3D PDF means that anybody can now consume, view and mark up 3D data with Adobe's ubiquitous Reader, eliminating the need to install specialist viewing software or to be trained to use a special tool.

Designed for organizations of all sizes, CADPublish solutions are based on the original Adobe® and vendor specific technology, therefore are fully compatible with Acrobat and native CAD systems enabling users to take the intelligence contained within a 3D model directly into the world of PDF.

Theorem's CADPublish suite of products is powered by native Adobe® technology 3D PDF publishing toolkit, which is also used in Adobe Acrobat® and Adobe Reader®.

For more information regarding our CADPublish brand, please contac[t sales@theorem.com](mailto:sales@theorem.com)

## <span id="page-6-1"></span>What does CADPublish provide?

Theorem Solutions' CADPublish suite of applications includes:

- **CADPublish Create**
	- 3D PDF Publishing from within CAD Applications:
		- 3DExperience / CATIA V5 / Creo / NX

### – **CADPublish Enhance**

- Batch Publishing for:
	- 3DExperience / CATIA V5 / Creo / NX / JT

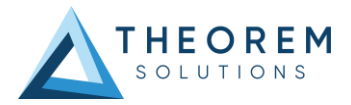

# <span id="page-7-0"></span>CADPublish supplied templates

Both the CADPublish Create and CADPublish Enhance brands allow the user to create custom configurations. This enables the user to select a specific template in which to translate their source data in to, including the example templates below.

Example templates are provided in the following location:

### *<installation\_directory>\data\publish\_3dpdf\templates*

The following examples are available:

- BOM Illustrates how to output an Assembly Bill of Materials.
- Assembly Viewer Illustrates JavaScript additions to a template replicating a CAD viewer.
- Technical\_Data\_Package Illustrates adding attachments to a template and the free movement of geometry, along with the JavaScript additions.
- PMI\_Analysis Illustrates how to output a PMI list and filter either by type or by view.

These templates are supplied as examples only and can be used by customers as a guide in creating their own template documents.

Theorem offer a wide range of services to assist customers with their document creation needs. If you would like more information regarding our template design services, please contac[t sales@theorem.com](mailto:sales@theorem.com) quoting "3D PDF Template Design".

The remainder of this document will focus on CADPublish for 3DExperience. For further information on other Theorem CADPublish Products please contac[t sales@theorem.com](mailto:sales@theorem.com)

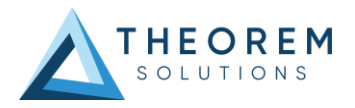

# <span id="page-8-0"></span>3DExperience to 3D PDF – CADPublish

## <span id="page-8-1"></span>The 3DExperience to 3D PDF Uni-directional Translator

The 3DExperience to 3D PDF translator may be installed on a number of machines accessing a central networkfloating license.

The 3DExperience to 3D PDF translator is a Uni-directional direct database converter between the Dassault Systemes 3DExperience application and PDF file format.

It enables the user to convert all forms of 3D Mechanical Design Geometry and Assembly data, together with system defined attribute information and colour information, between these two systems. This product is designed for companies using 3DExperience who have selected PDF to be their main method of visualisation and/or collaboration either internally or between OEMs and their customers or suppliers.

It is also a major method of visualisation and is used by companies using Adobe® based solutions to translate their 3DExperience data into PDF format.

## <span id="page-8-2"></span>Primary Product Features

- Converts 3DExperience data to 3D PDF documents.
- Converts assembly structures to PDF file format.
- Converts attribute data such as meta-data, colour and layer information and 3DExperience properties.
- Integrated with the 3DExperience installation.
- The conversion process can be run Interactively or in Batch Mode.
- Uses the 3DExperience API.

## <span id="page-8-3"></span>Primary Product benefits?

- Direct conversion from 3DExperience to PDF reduces processing time, simplifies integration and ensures that the correct data is being published.
- Using the freely available Adobe Acrobat Reader application allows the user to visualise the 3D CAD data without Incurring any additional costs.
- Provides improved communication and collaboration by visualising 3DExperience data in a PDF.
- Allows 3D CAD data to be easily shared with non-CAD users.
- Allows for Comments and user-interactions to be saved to the PDF document for downstream updates allowing greater collaboration and communication between users.
- Allows for documents to be password protected improving the security of sensitive Information when sharing the data.
- Enables the data to be converted into a PDF template specified by the user.
- Allows for additional documents to be added as attachments.
- Reduce costs and risks associated to accessing the wrong version of data by integrating the publishing process into all related business processes.
- With over 30 years industrial use Theorem's product robustness and quality is well proven, reducing your business risk.

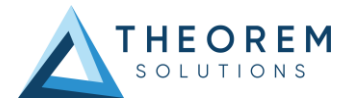

# <span id="page-9-0"></span>Getting Started

## <span id="page-9-1"></span>Documentation & Installation Media

The latest copy of the User Guide documentation can be found on our web site at:

<http://www.theorem.com/Documentation>

Each product has a specific link that provides user documentation in the form of PDF's and Tutorials.

The latest copy of Theorem software can be found via the link above and by searching for the specific product. See image below:

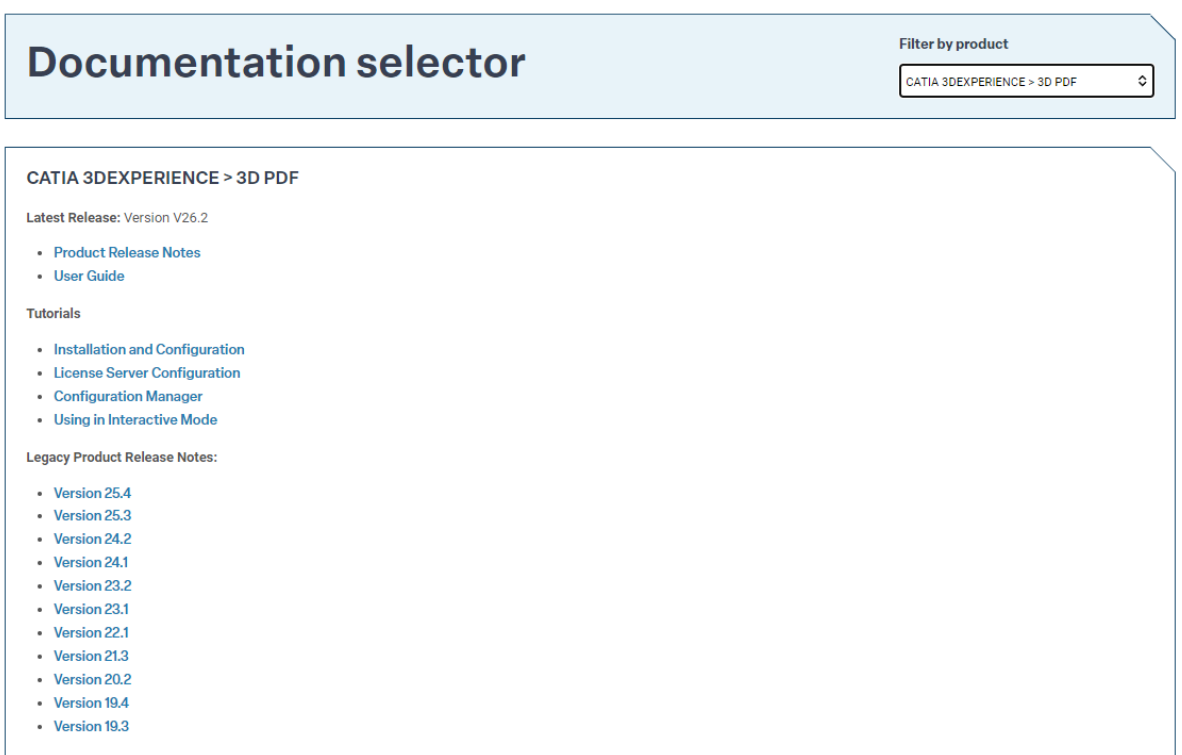

Each product has a specific link to the Product Release Notes, which contains a link to the download location of the installation CD.

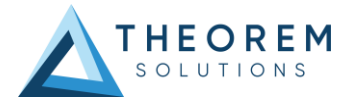

## <span id="page-10-0"></span>Installation

The installation is run from the .msi file download provided. For full details of the installation process, visit [www.theorem.com/documentation](http://www.theorem.com/documentation)

# <span id="page-10-1"></span>License Configuration

To run any product a valid license file and a Flex License Manager installation will be required. The Flex License Manager is run from the .msi file download provided. This can be accessed from the Product Release Notes. For full details of the installation process, visit [www.theorem.com/documentation](http://www.theorem.com/documentation)

## <span id="page-10-2"></span>Using the Product

To use the product, follow the documented steps found in this document or follow the online video tutorials which can be found from [www.theorem.com/documentation](http://www.theorem.com/documentation)

## <span id="page-10-3"></span>Running the Product

Once configured and licensed, the product is ready to be run. There are 3 distinct ways of running the translator:

- **Interactively from within 3DExperience**
	- The Interactive Interface provides a direct method exporting from 3DExperience.
- **In Batch via CATUtil - DataExchangePLMBatch**
	- The 3DExperience DataExchangePLMBatch Interface provides a direct method of invoking the translator. It can be used to translate single or multiple files at once.
- **On the Command Line**
	- A command line method of Invoking the translator is possible.

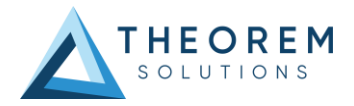

# <span id="page-11-0"></span>Translating Interactively from within 3DExperience

## <span id="page-11-1"></span>Launching 3DExperience with Theorem Plug-ins

The 3DExperience to 3D PDF translator allows an opened 3DExperience part or assembly to be exported directly to a PDF.

In order to translate from within 3DExperience, the application must be started using a Theorem environment, so that the appropriate Theorem partner plug-ins are available. *(See 3DExperience Environment files.)* 

3DExperience can be started from a desktop shortcut created during installation.

Alternatively, it can be started via the script provided in the Translator installation located in:

### *<installation\_directory>\bin*

The script name is:

### *start\_3DEXPERIENCE\_Theorem\_Multi-CAD\_3DPDF\_CATIAV6R<version>.cmd*

(where <version> should be substituted for the version of 3DExperience that you have installed – e.g. 2022x, 2023x, 2024x)

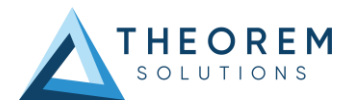

# <span id="page-12-0"></span>Interactive Export to 3D PDF

Once the 3DExperience application has been launched, open the product or representation that is going to be exported to PDF.

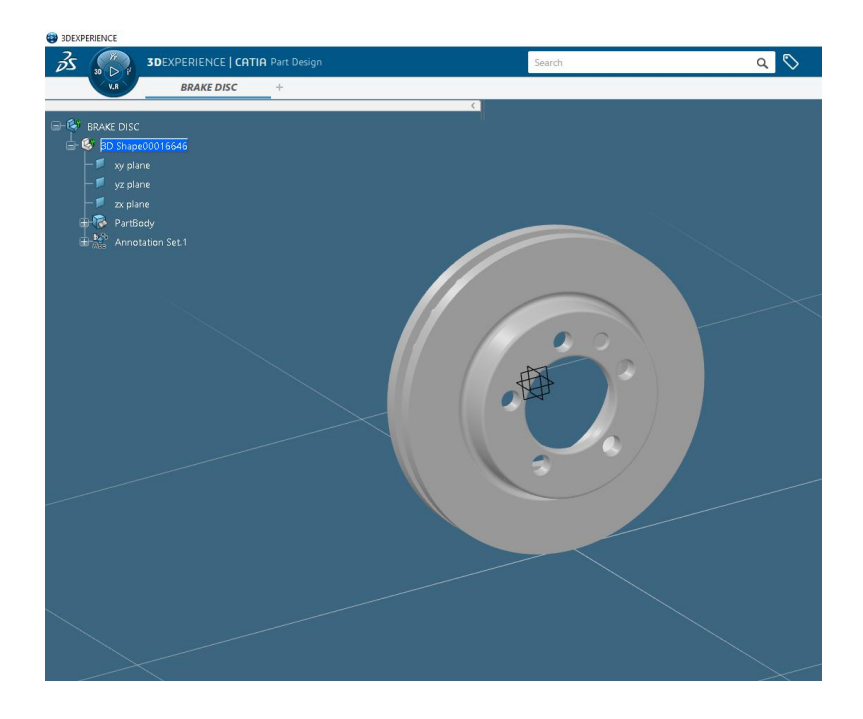

Select the arrow in the top right corner, then from the list displayed select Export.

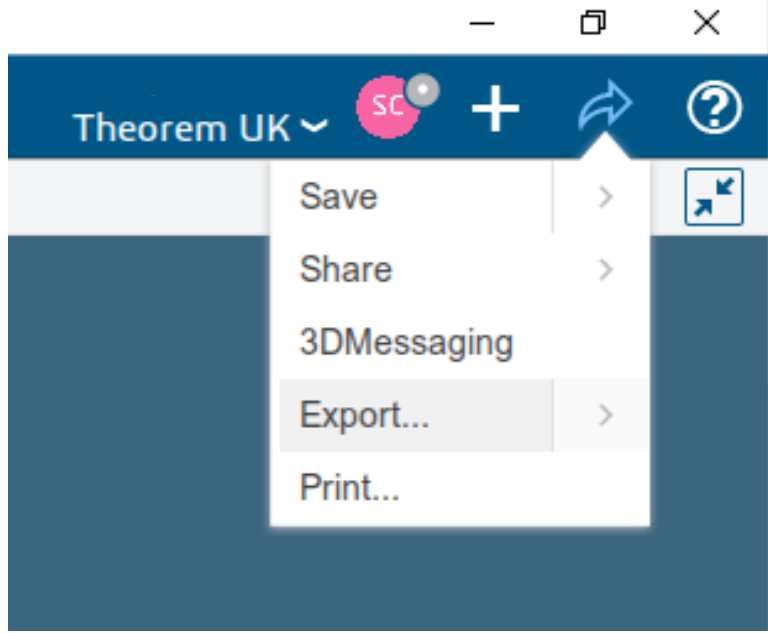

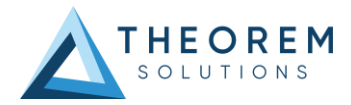

In the Export dialog box displayed, ensure the 'Format' is set to PDF\_THEOREM (\*.pdf). Select the required location for the file and ensure the Filename displayed is correct. Click OK to initiate the export.

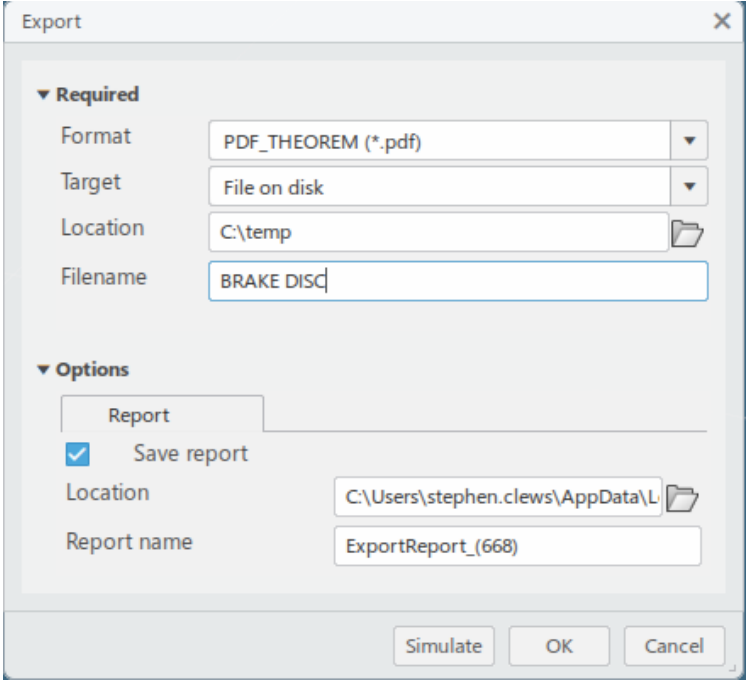

Export status of Succeeded displayed in Operation report window. PDF created in the location specified.

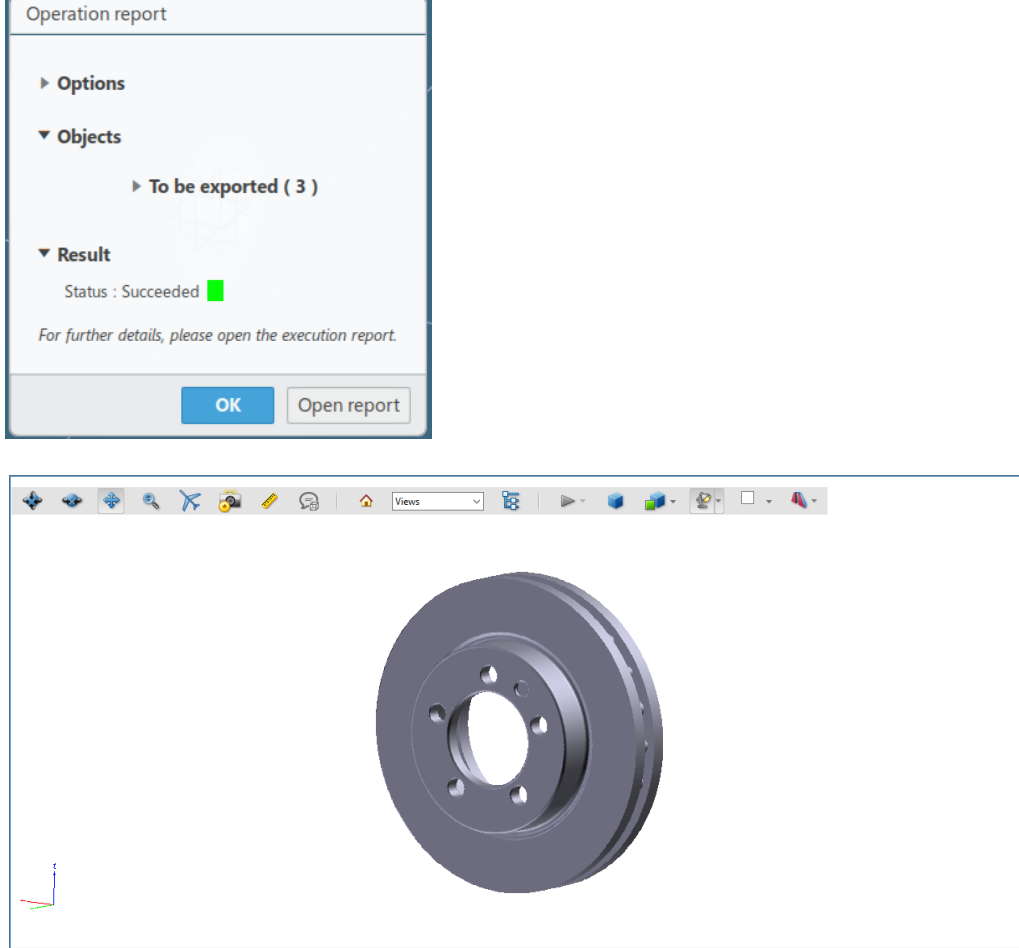

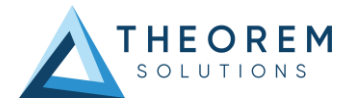

# <span id="page-14-0"></span>Theorem Interactive Conversion Settings

The 3DExperience interface does not currently require the user to apply any specific settings for the translation. There are some general settings that should be checked if required (e.g. for PMI conversion.) These are accessed through *Preferences>Legacy Preferences>General>Compatibility>External Native 3D Formats.*

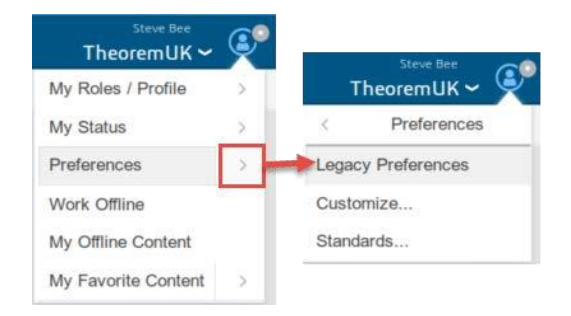

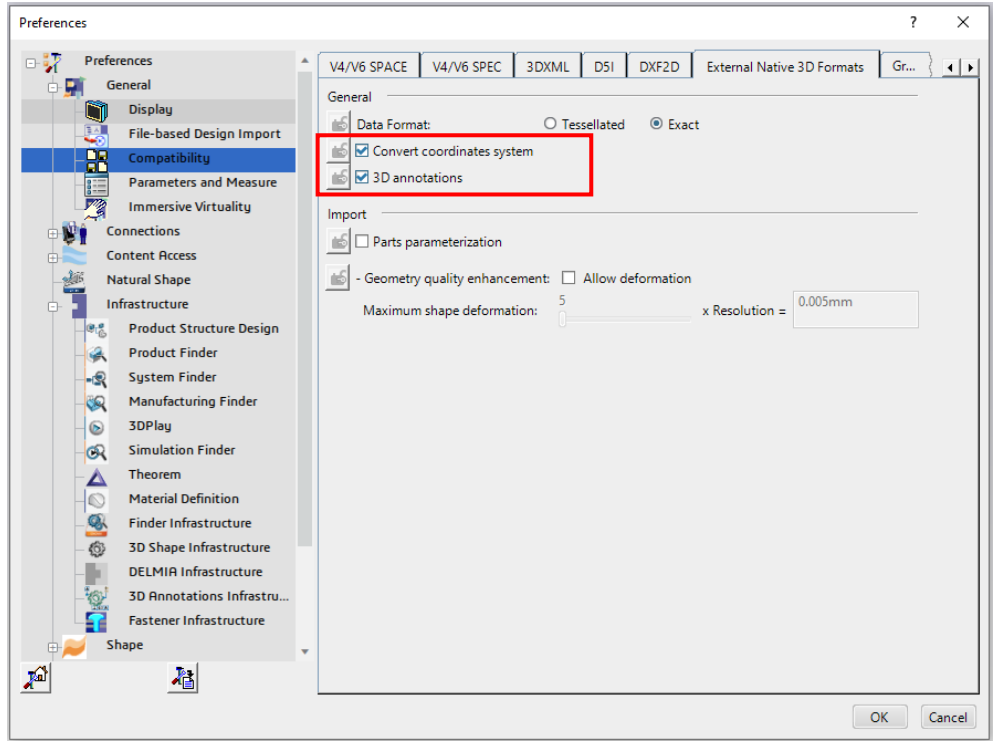

This page is a standard Dassault Page that sets the preferred mode of conversion (in this case Exact), and also the general options *'Convert coordinates system'* and *'3D annotations'*. Both of which are toggled on.

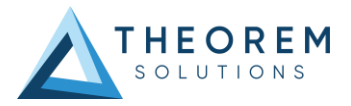

There are also some Theorem settings that can be applied. These are accessed through *Preferences>Legacy Preferences> Infrastructure>Theorem*

A dedicated tab under *'Theorem'* allows the user access to Theorem Configurations. From this Panel, the user can select a predefined configuration or create a new configuration.

To create a new configuration, select the *'Launch Configuration Manager'* command.

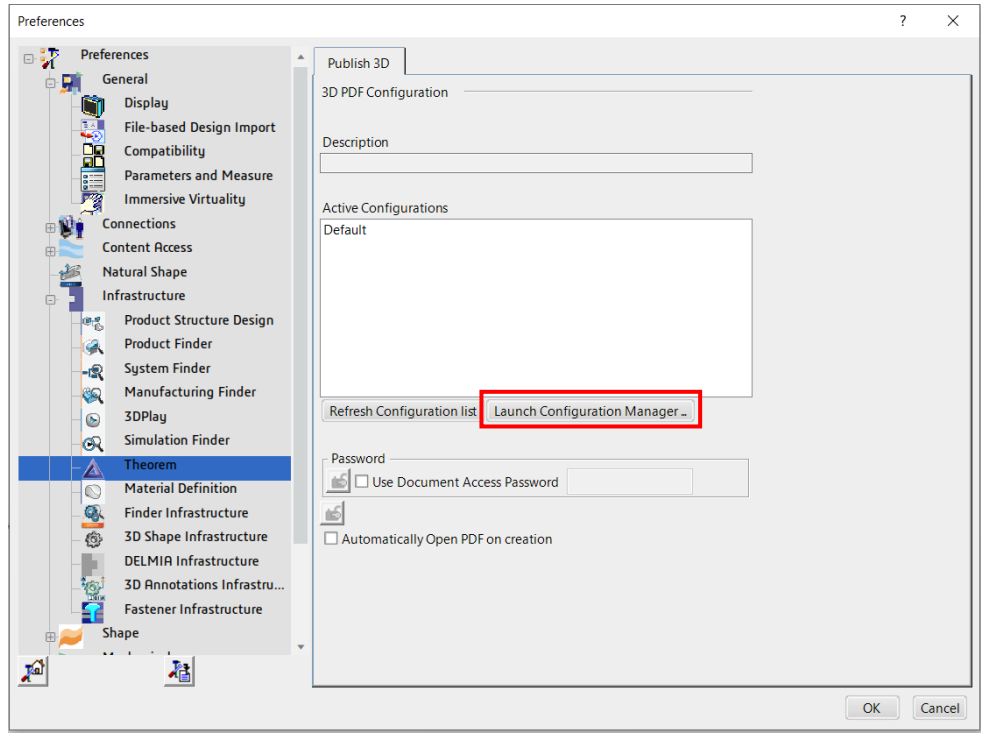

In the configuration manager window, select New, apply the relevant options, *(see Configuration Manager)*, then rename the configuration as required.

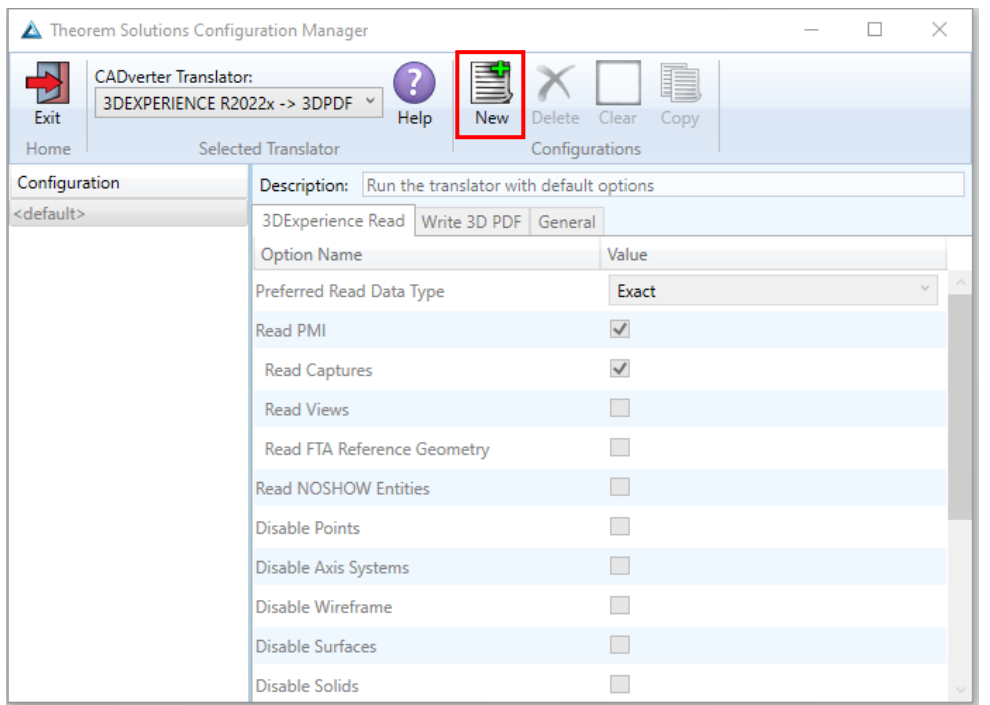

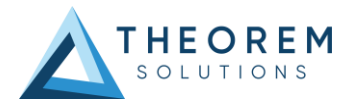

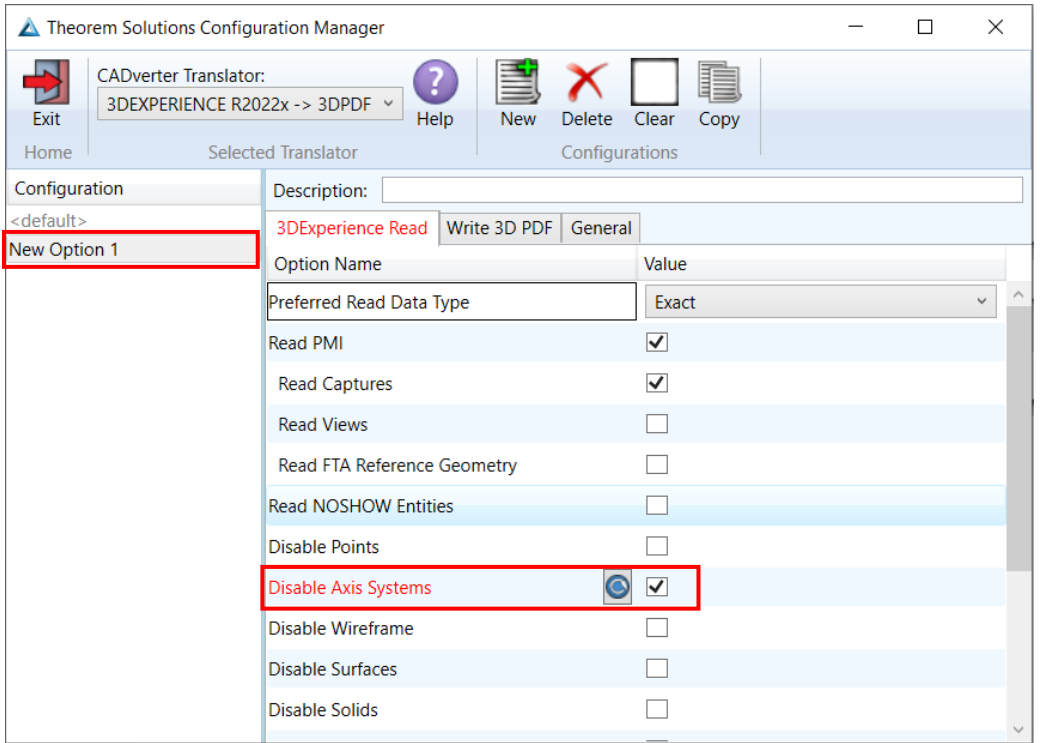

Any new configurations created will be displayed in the Active Configurations list once it has been refreshed. To do this select *'Refresh Configuration list'*

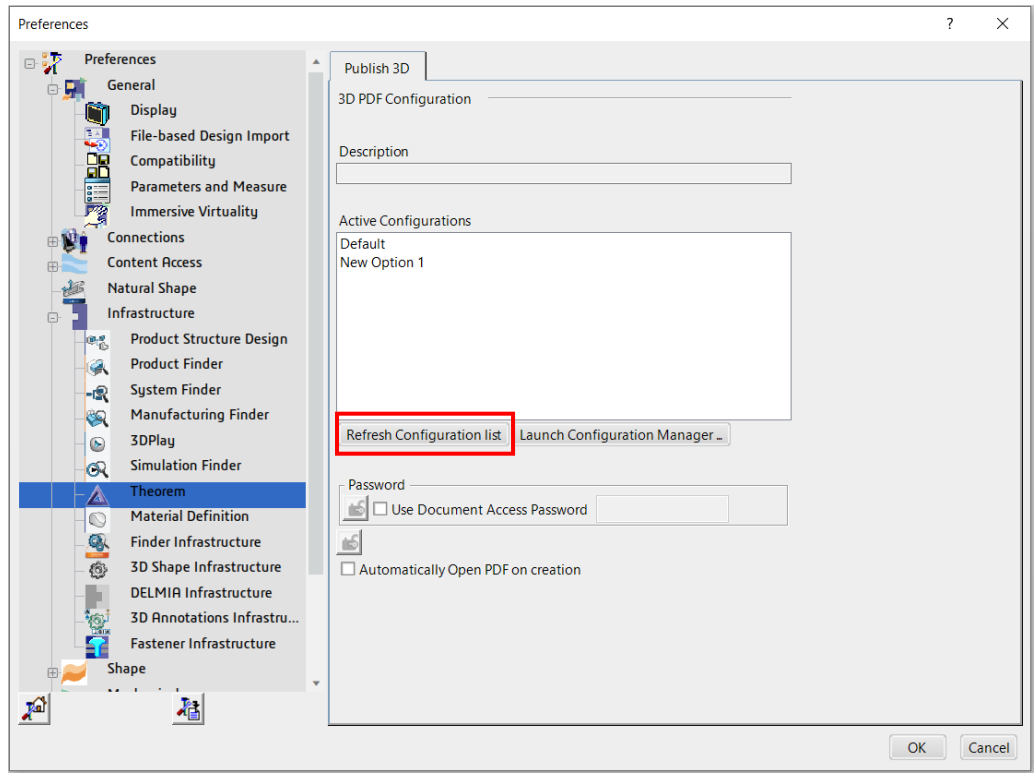

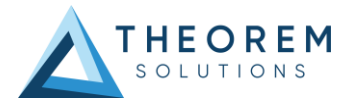

Select the required configuration to make it the active configuration. This will be highlighted in blue when selected.

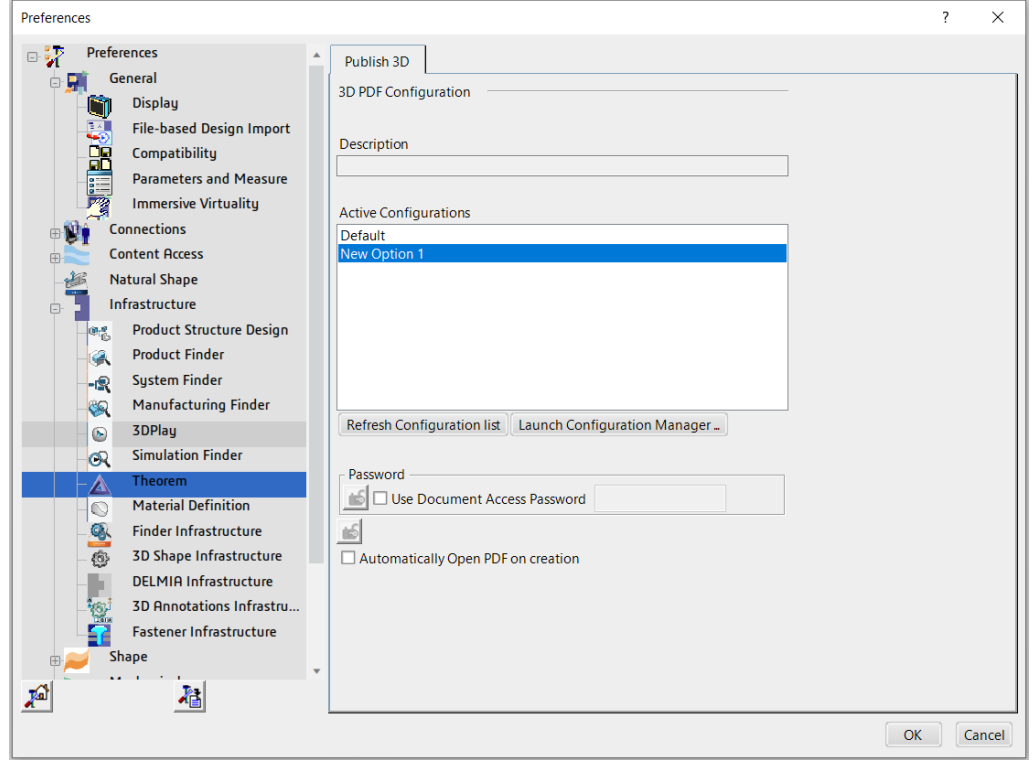

Options for using a password to open the document and for automatically opening the PDF upon creation are also available to toggle on within this tab.

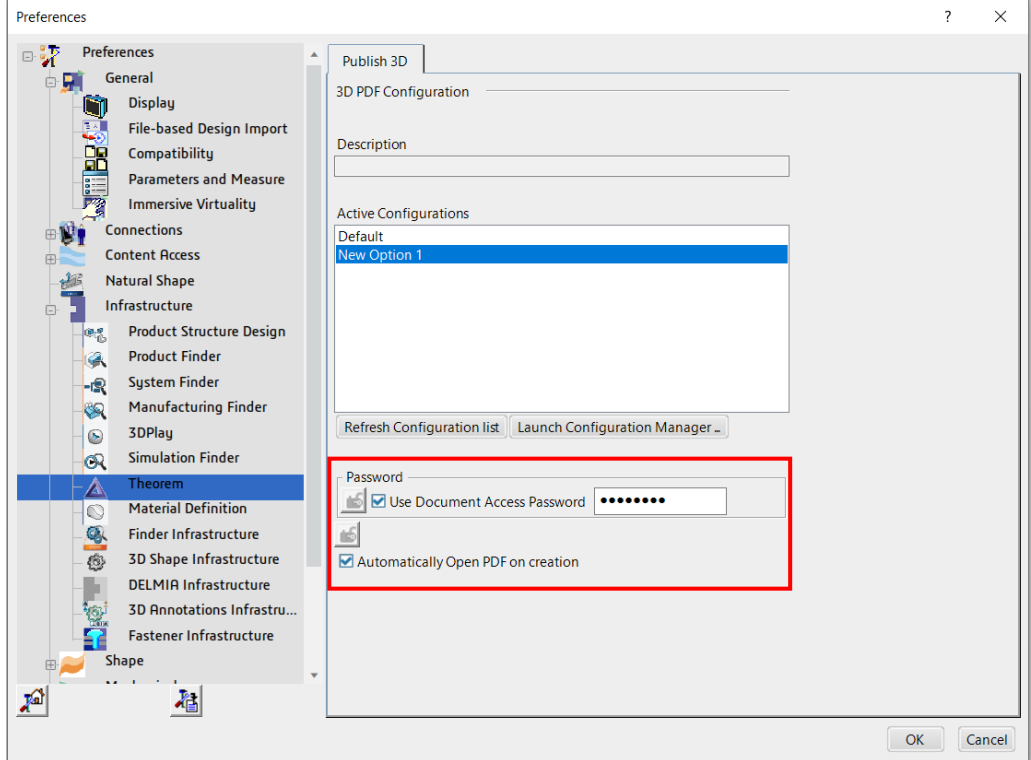

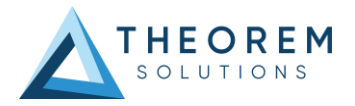

# <span id="page-18-0"></span>Configuration Manager

CADPublish allows the information that is read from the source system and written to the target system to be tailored via a set of user specified options. Commonly used options are supported via the Configuration Manager, with Advanced Arguments being described within this document for use in the Configuration Manager or via Command Line invocation.

Within the Configuration Manager, the options that are available to use are grouped into the following 3 areas when translating data from 3DExperience to 3D PDF.

- 3DExperience Read Those options that affect how data is read from 3DExperience.
- Write 3D PDF Those options that affect how data is written to 3DPDF
- General Those options that are common to ALL publishing activities regardless of source data. Advanced arguments are added in this tab.

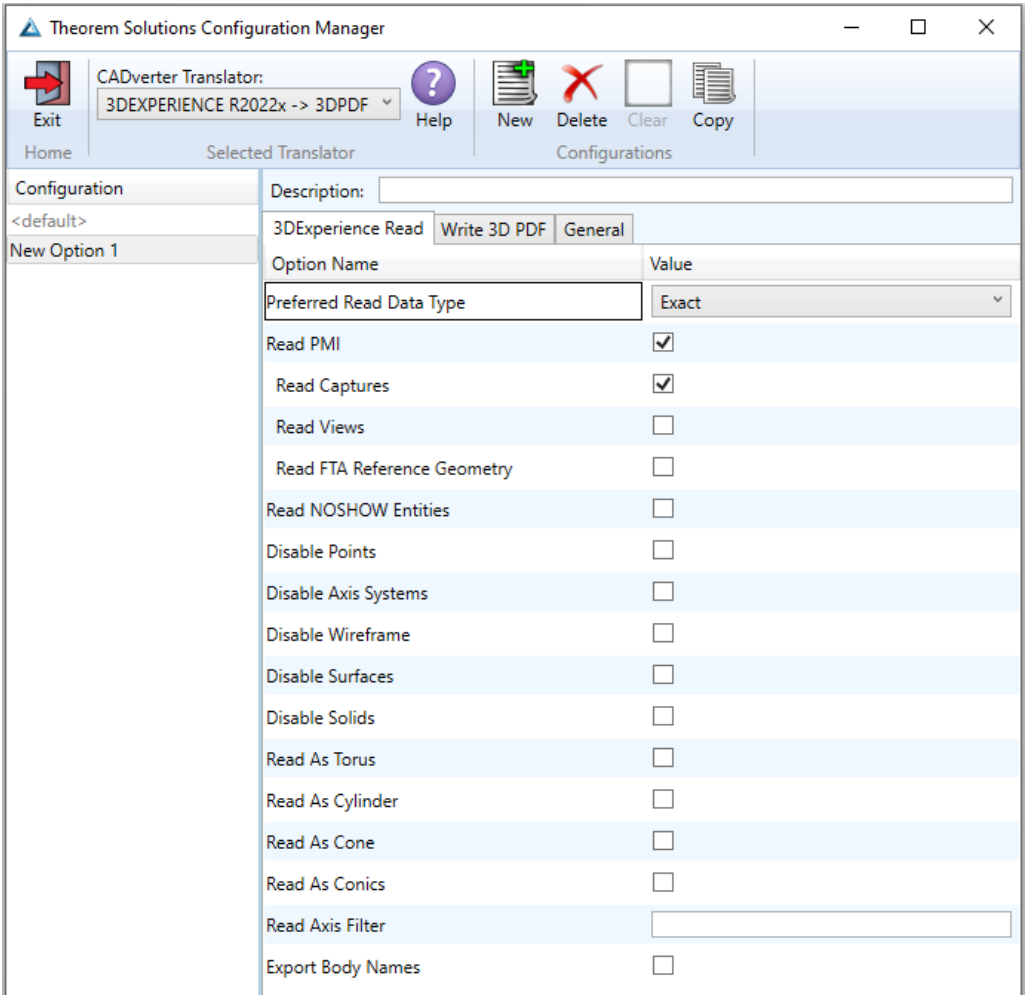

### 3DExperience Read

Each of the options displayed in the image above are described below:

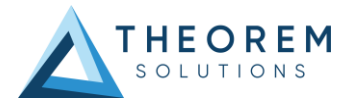

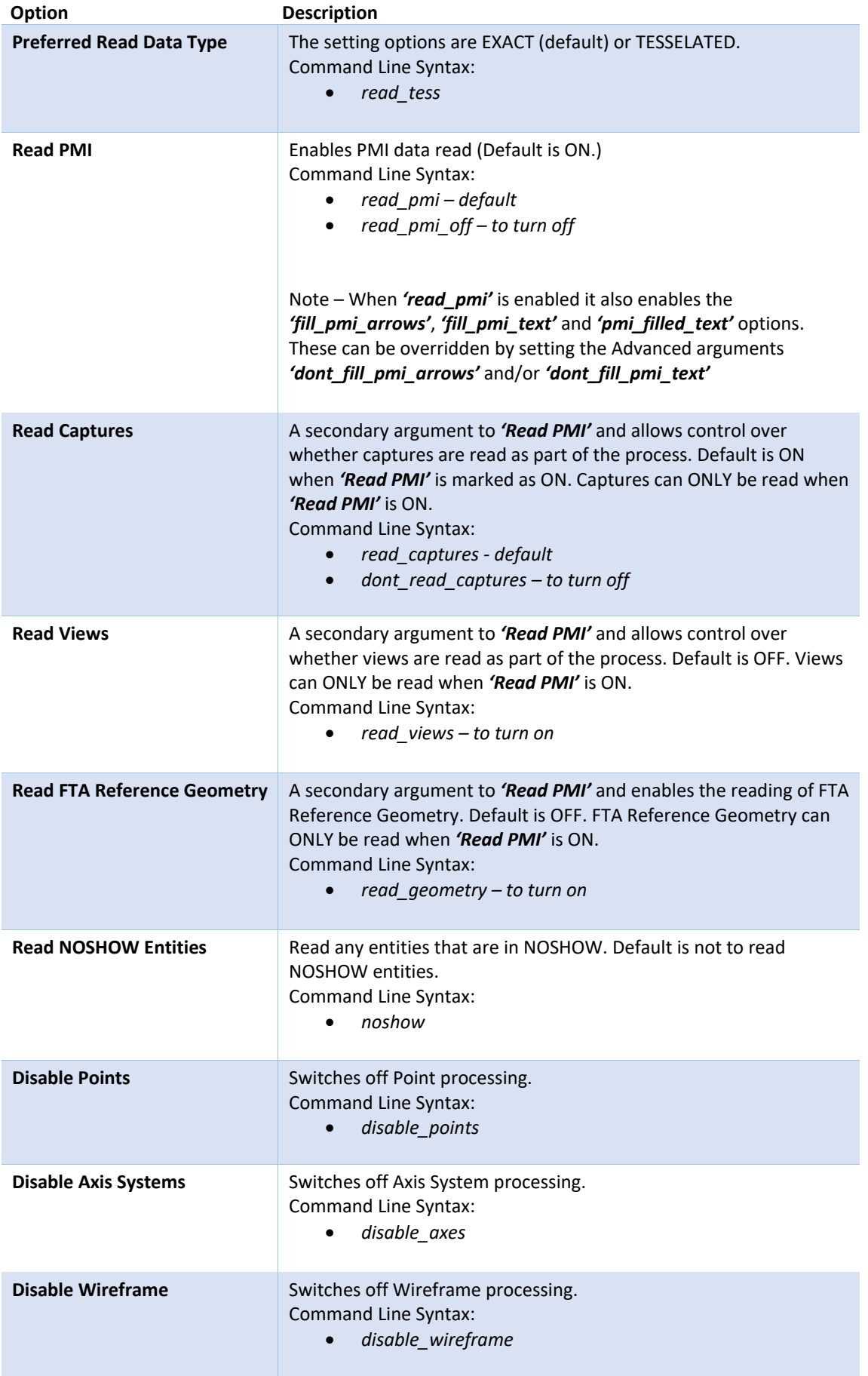

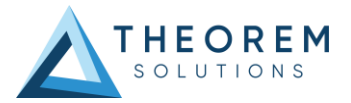

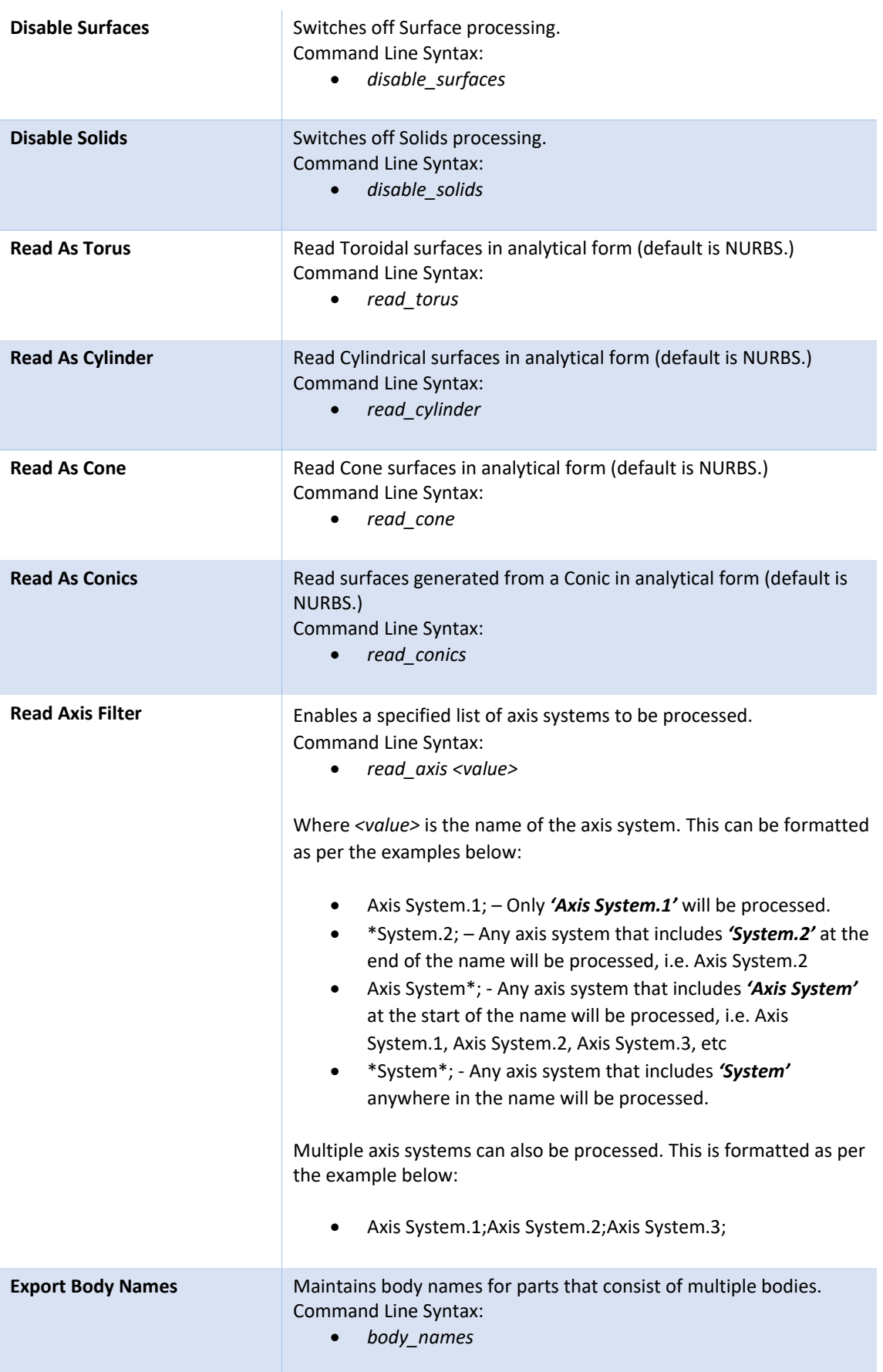

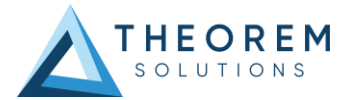

### Write 3D PDF

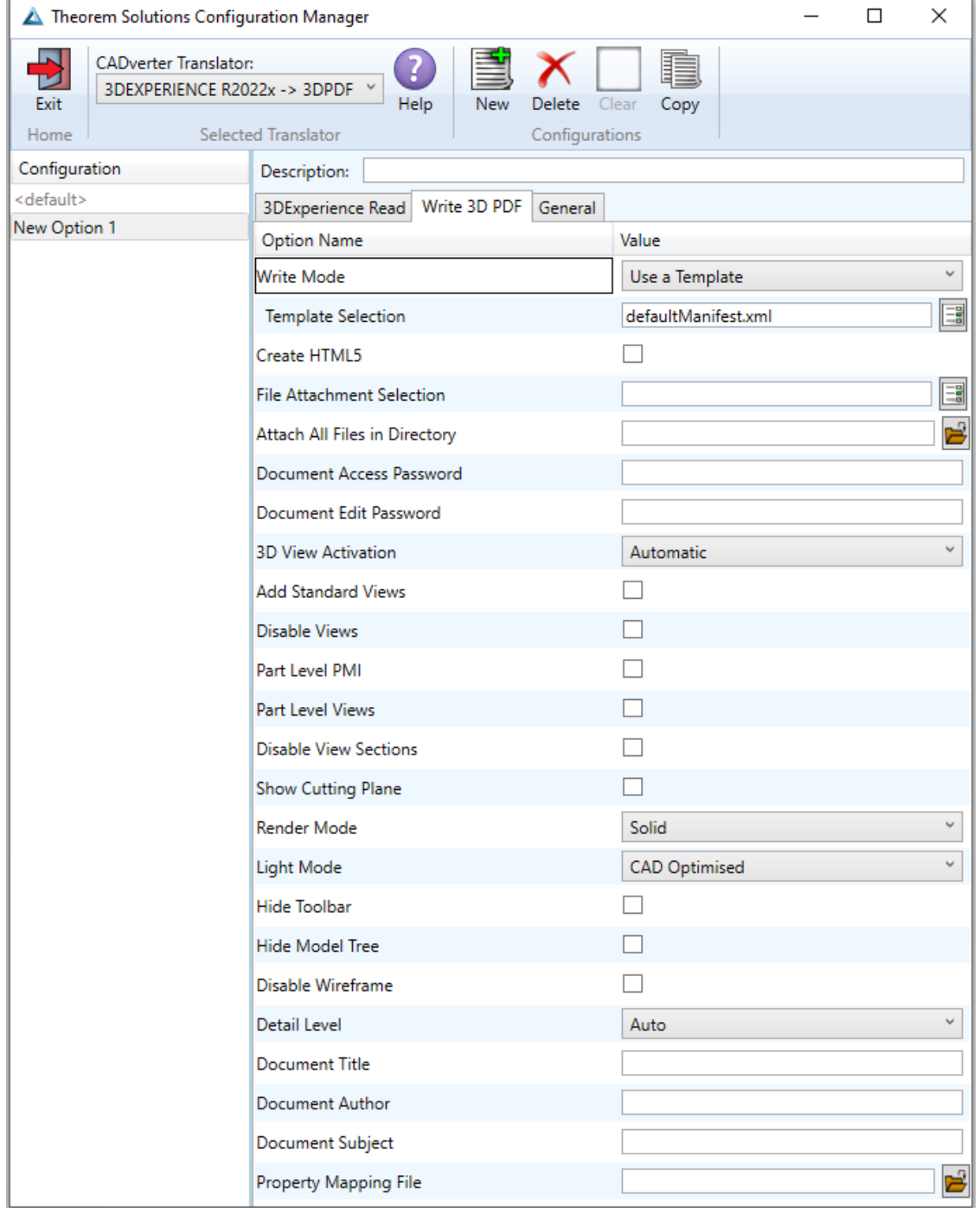

Each of the options displayed in the image above are described below:

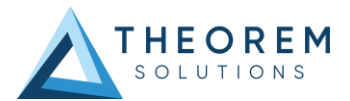

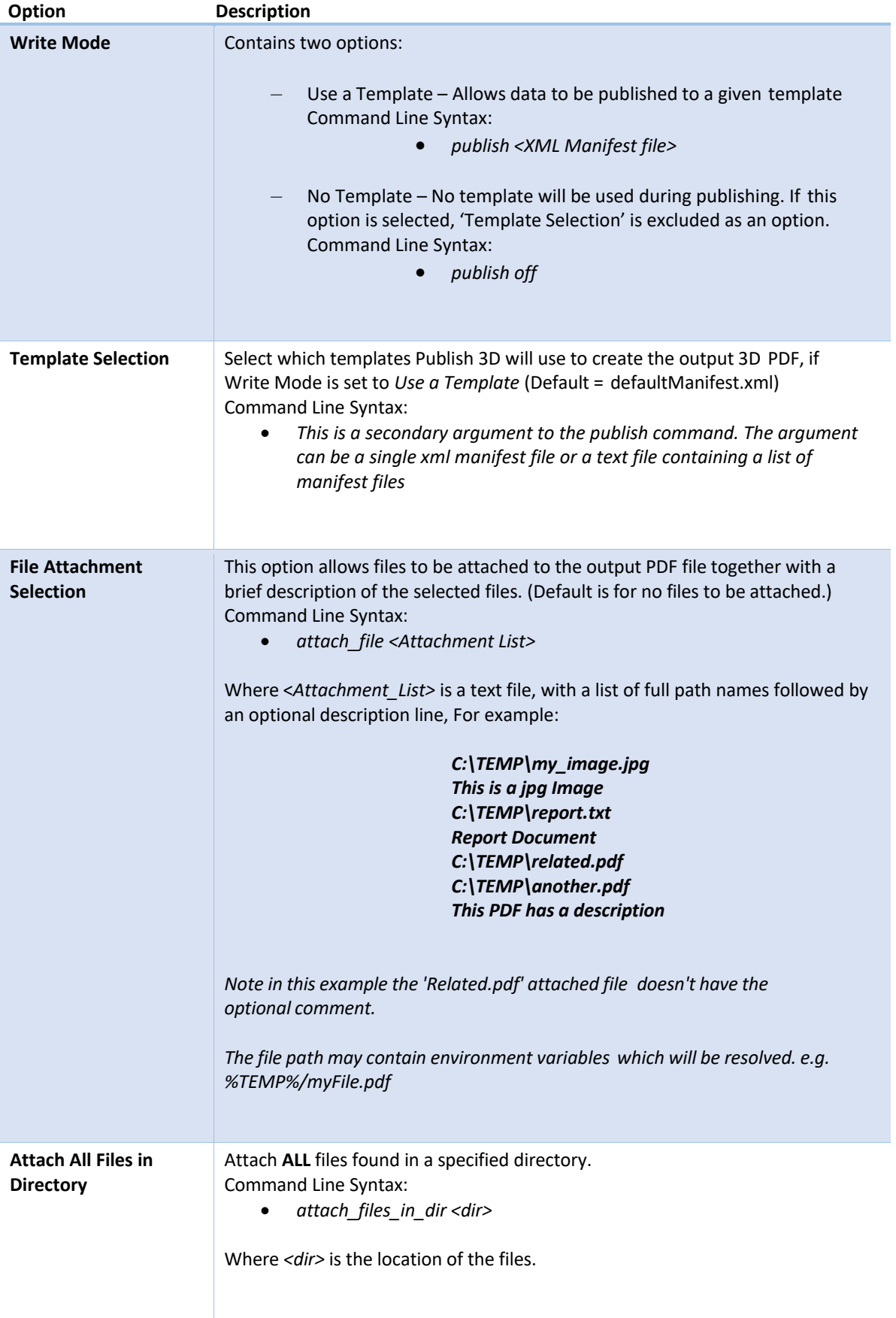

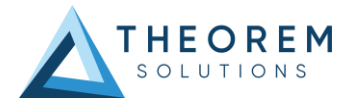

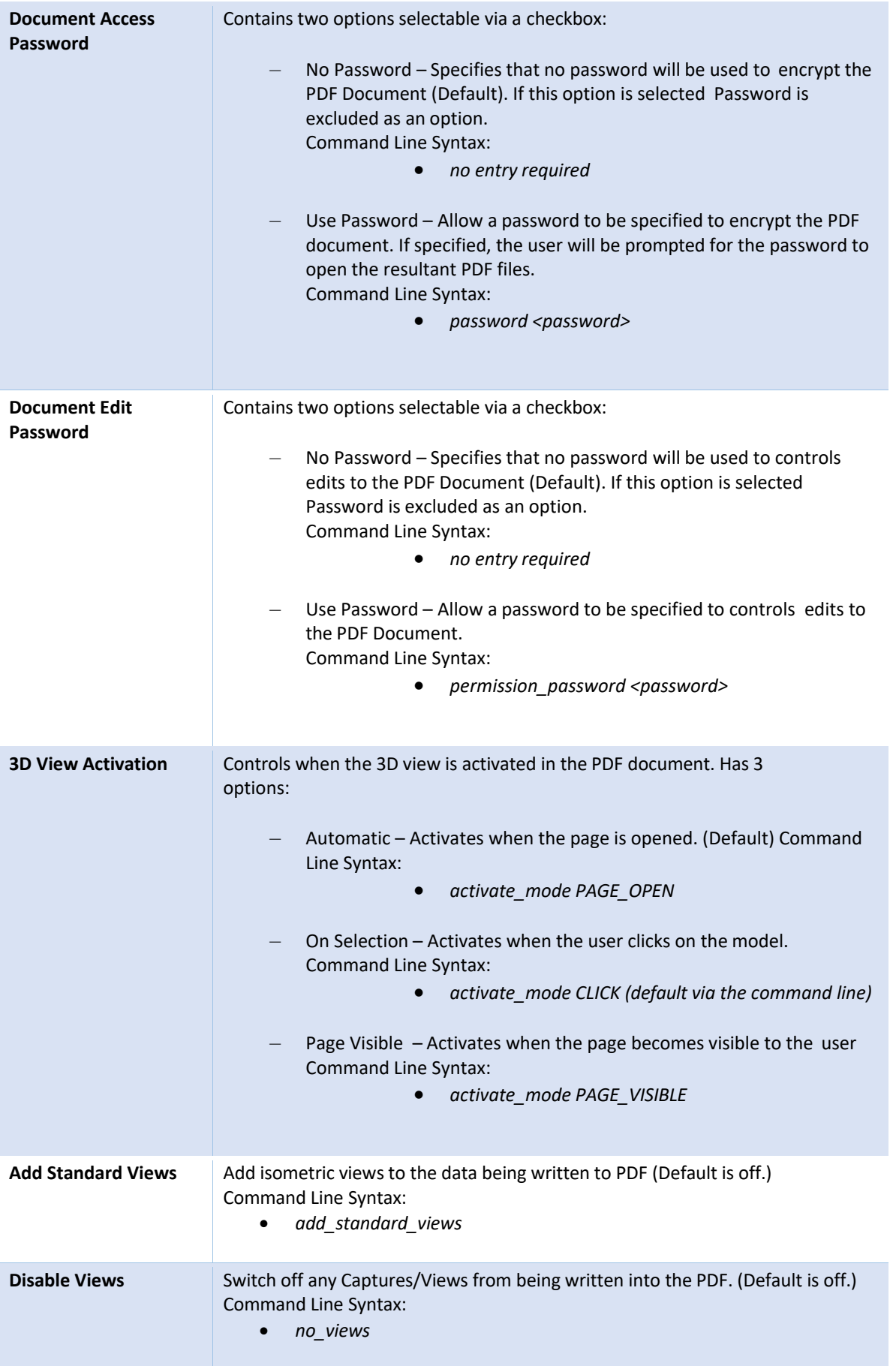

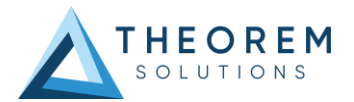

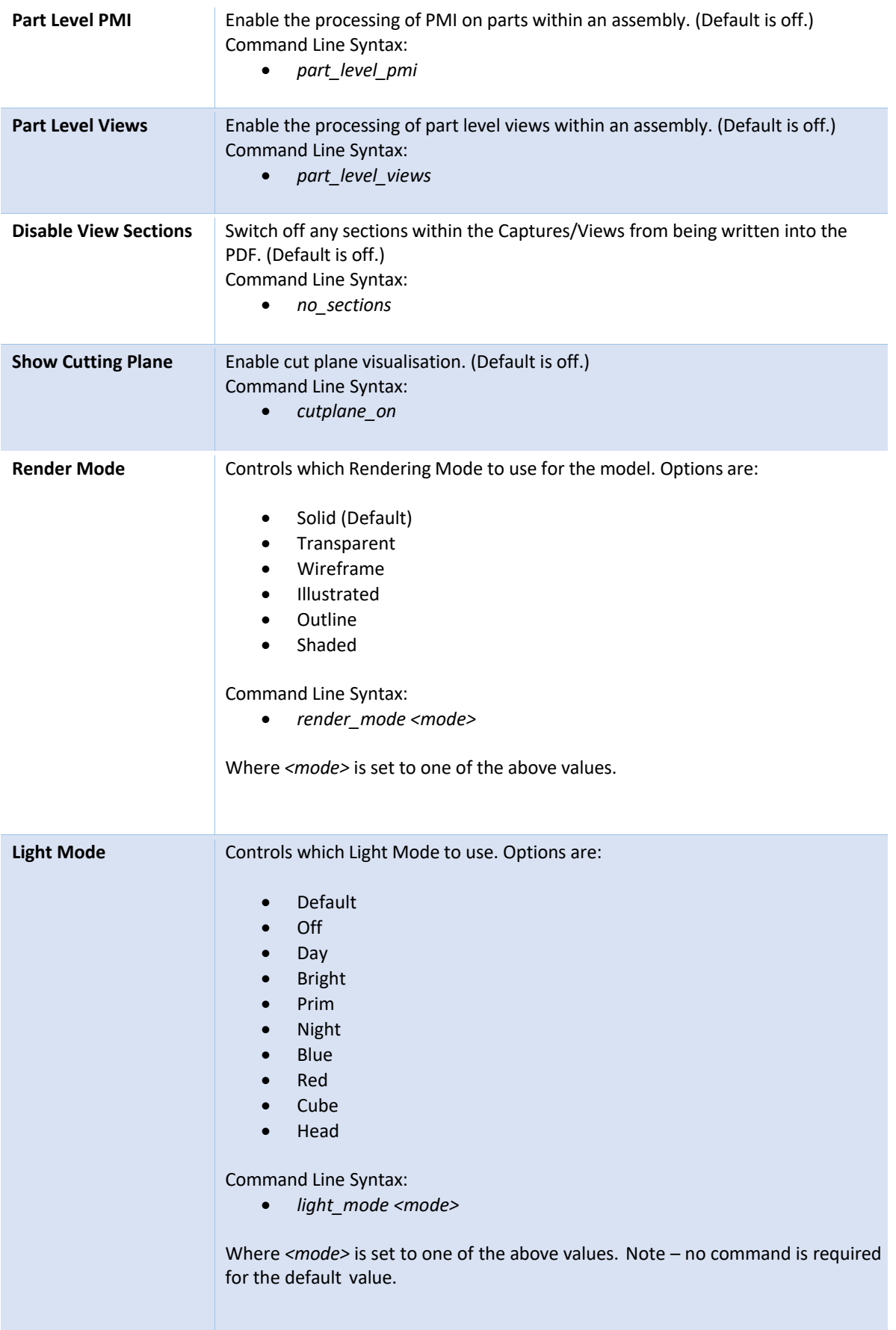

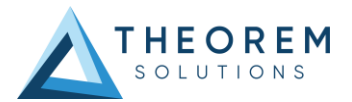

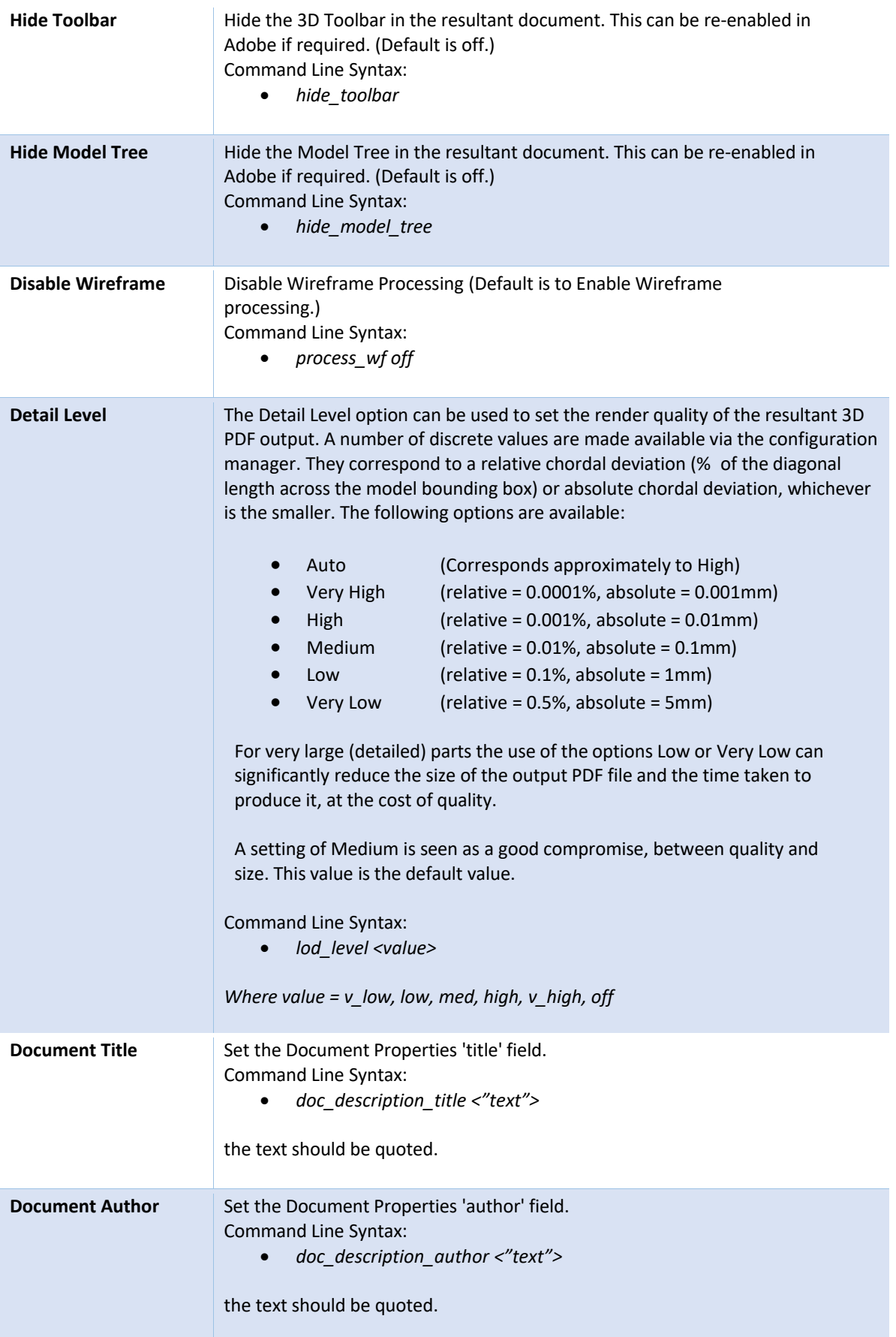

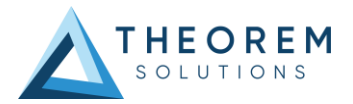

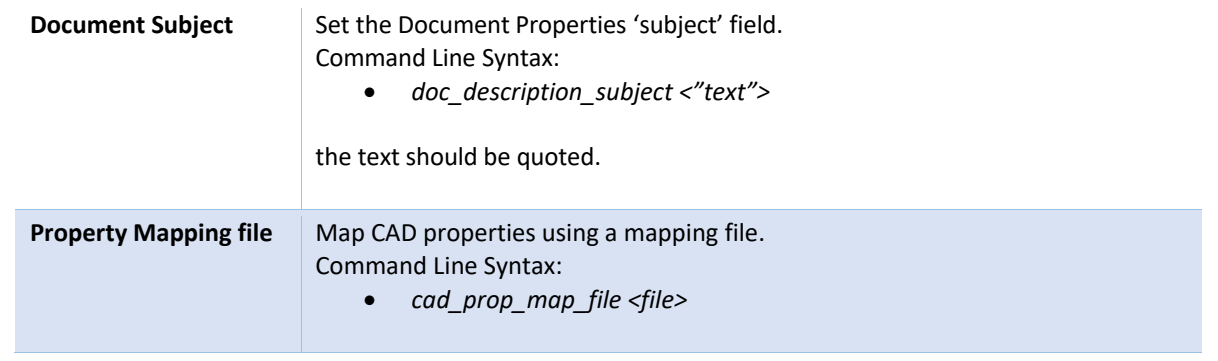

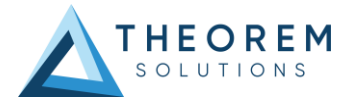

### General

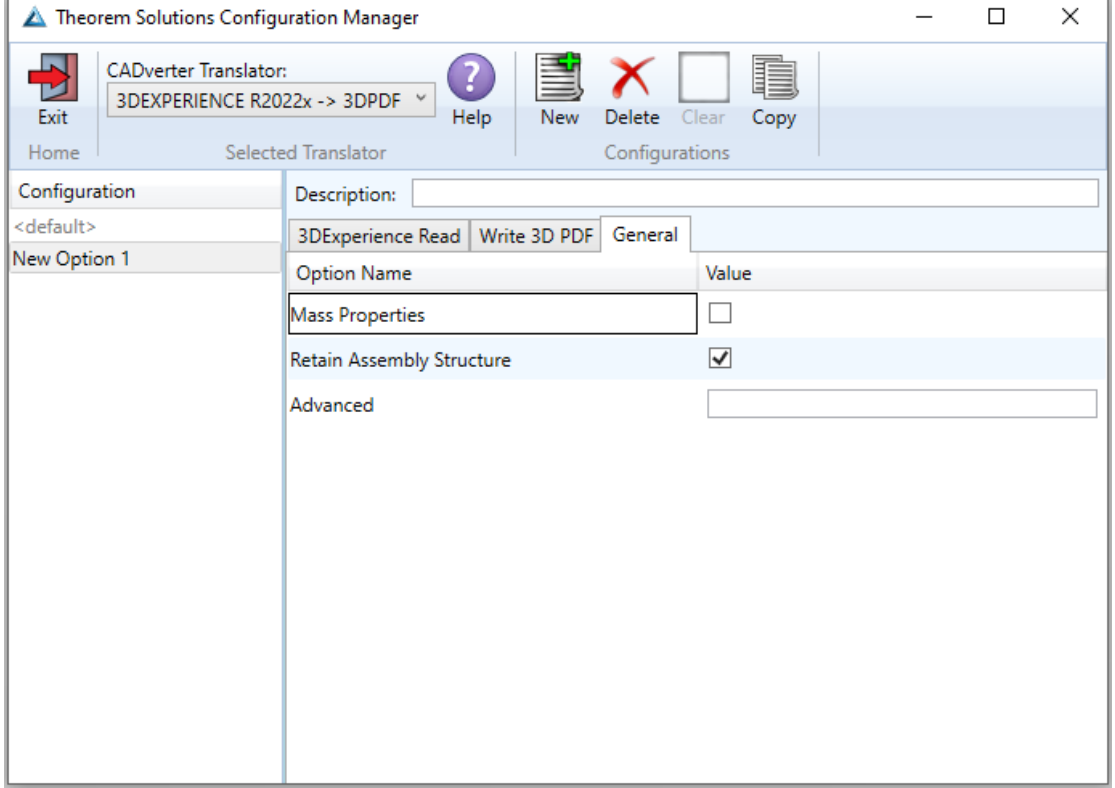

Each of the options displayed in the image above are described below:

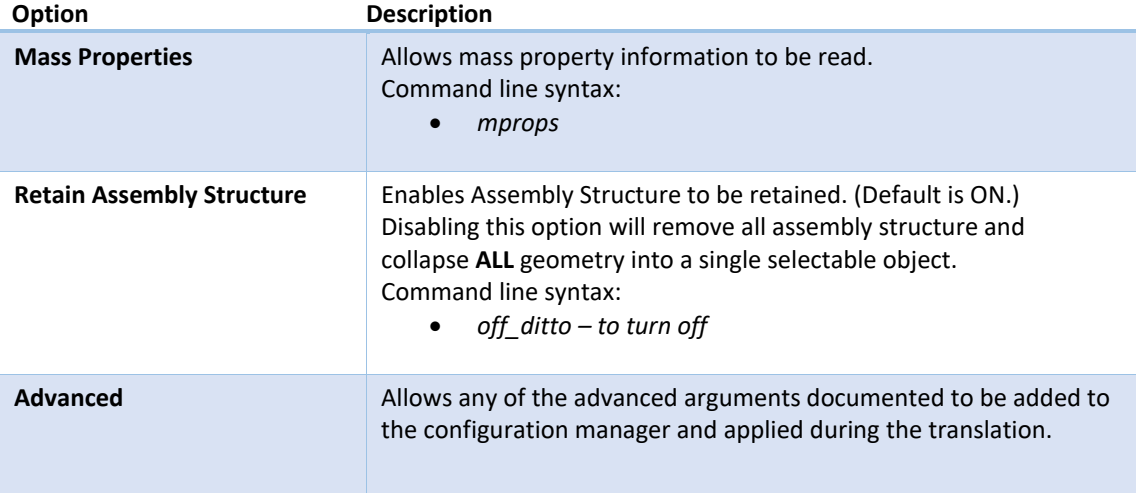

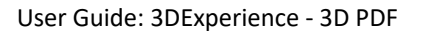

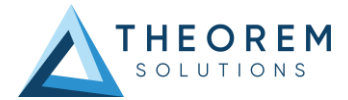

# <span id="page-28-0"></span>Advanced Arguments

# <span id="page-28-1"></span>3DExperience Advanced Arguments

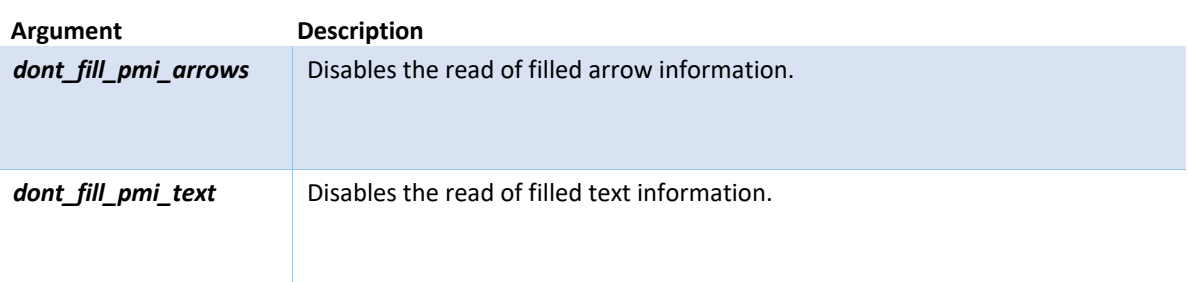

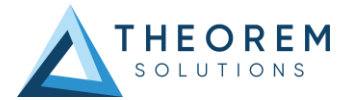

## <span id="page-29-0"></span>3DPDF Advanced Arguments

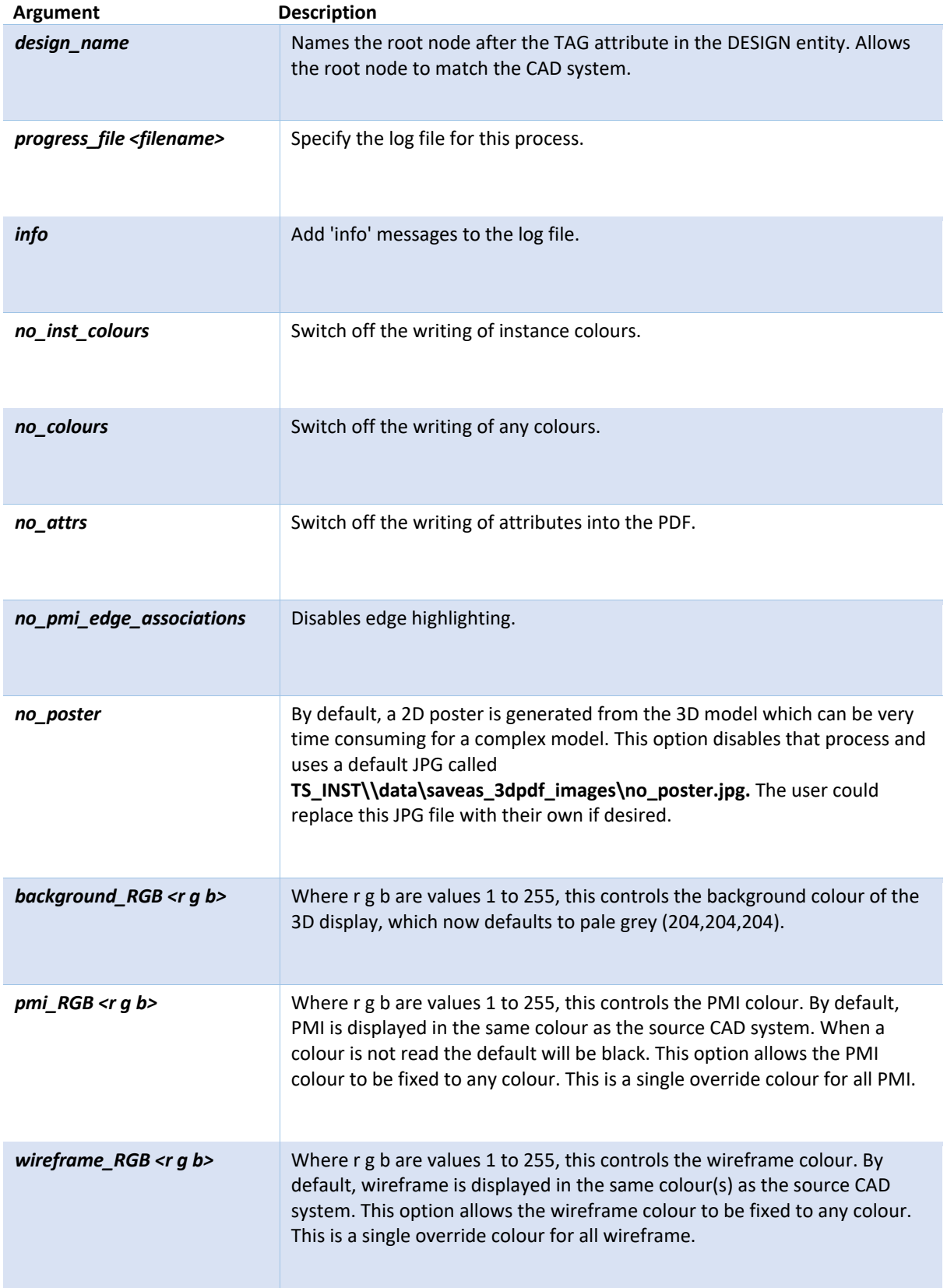

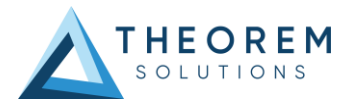

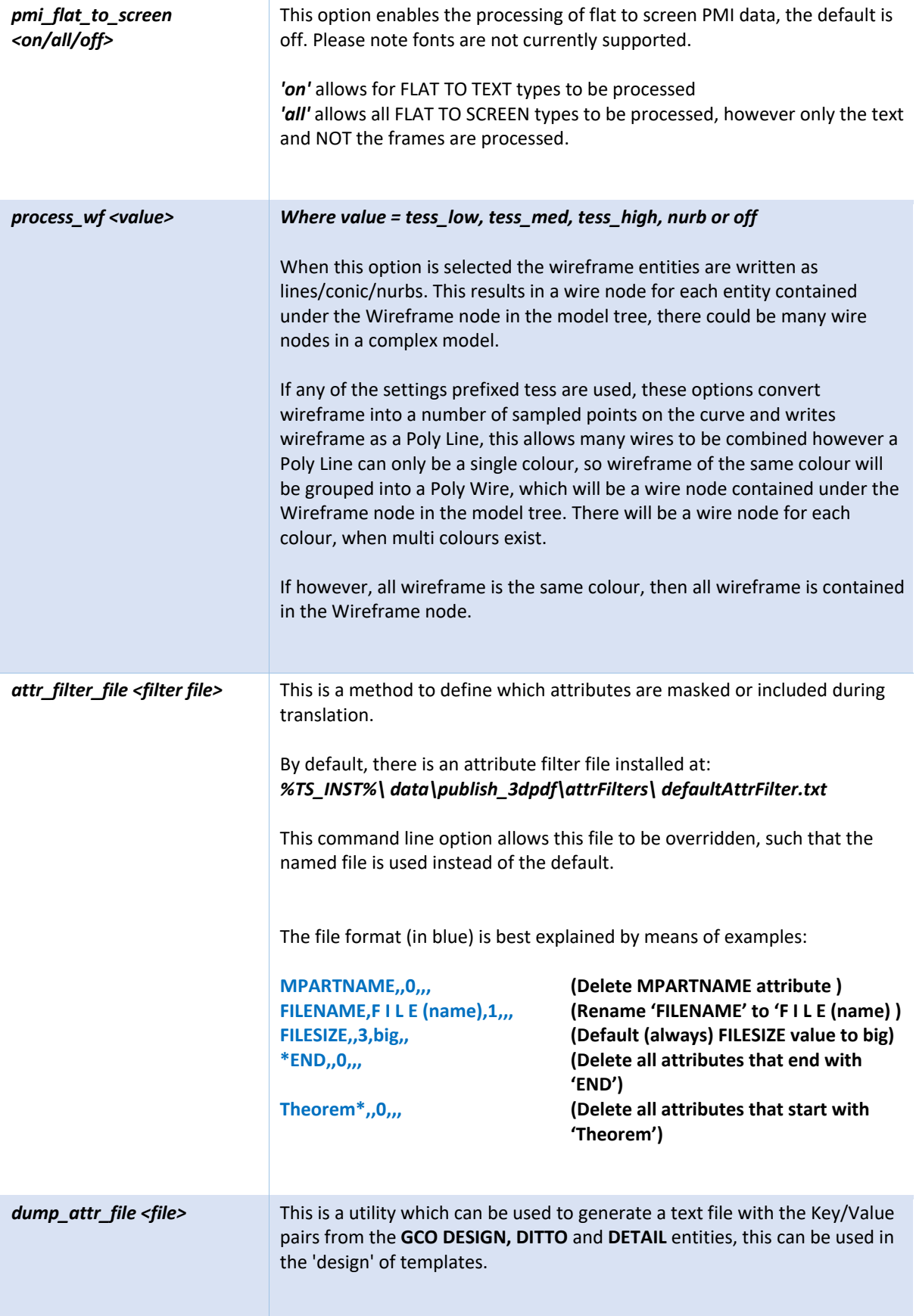

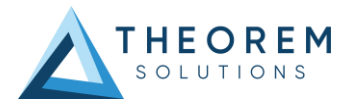

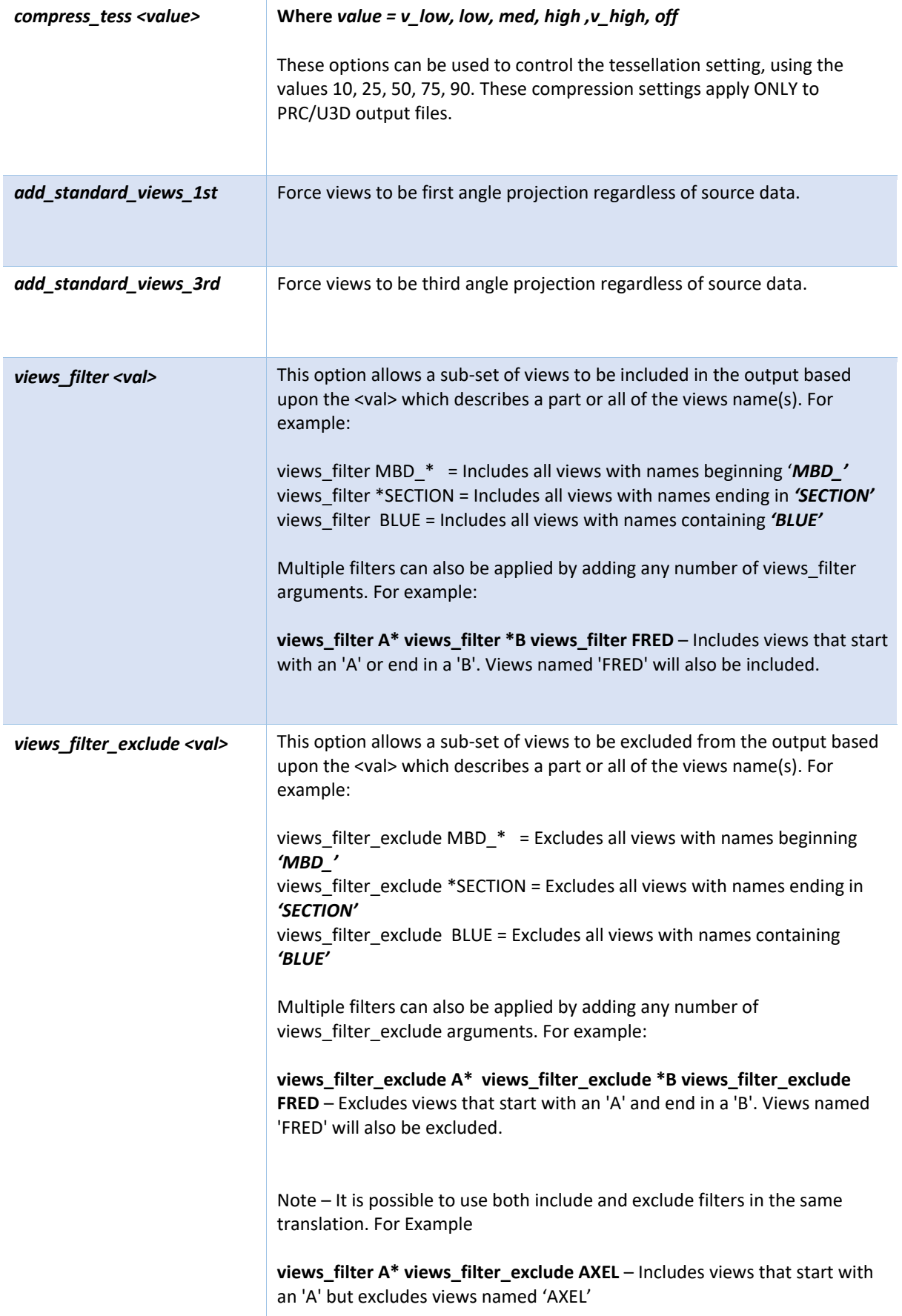

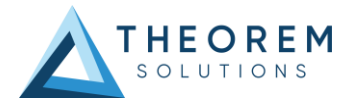

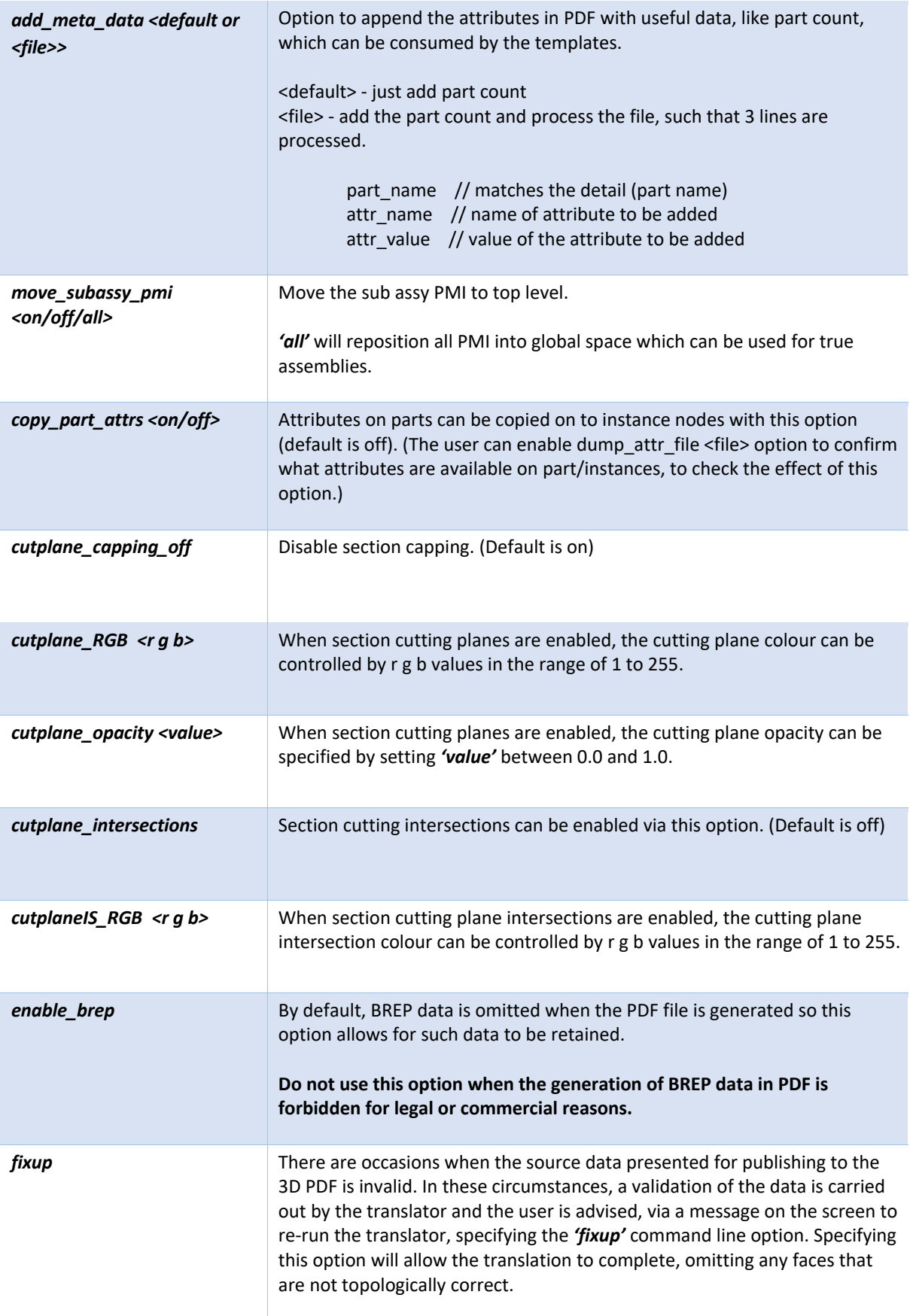

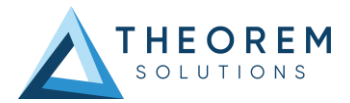

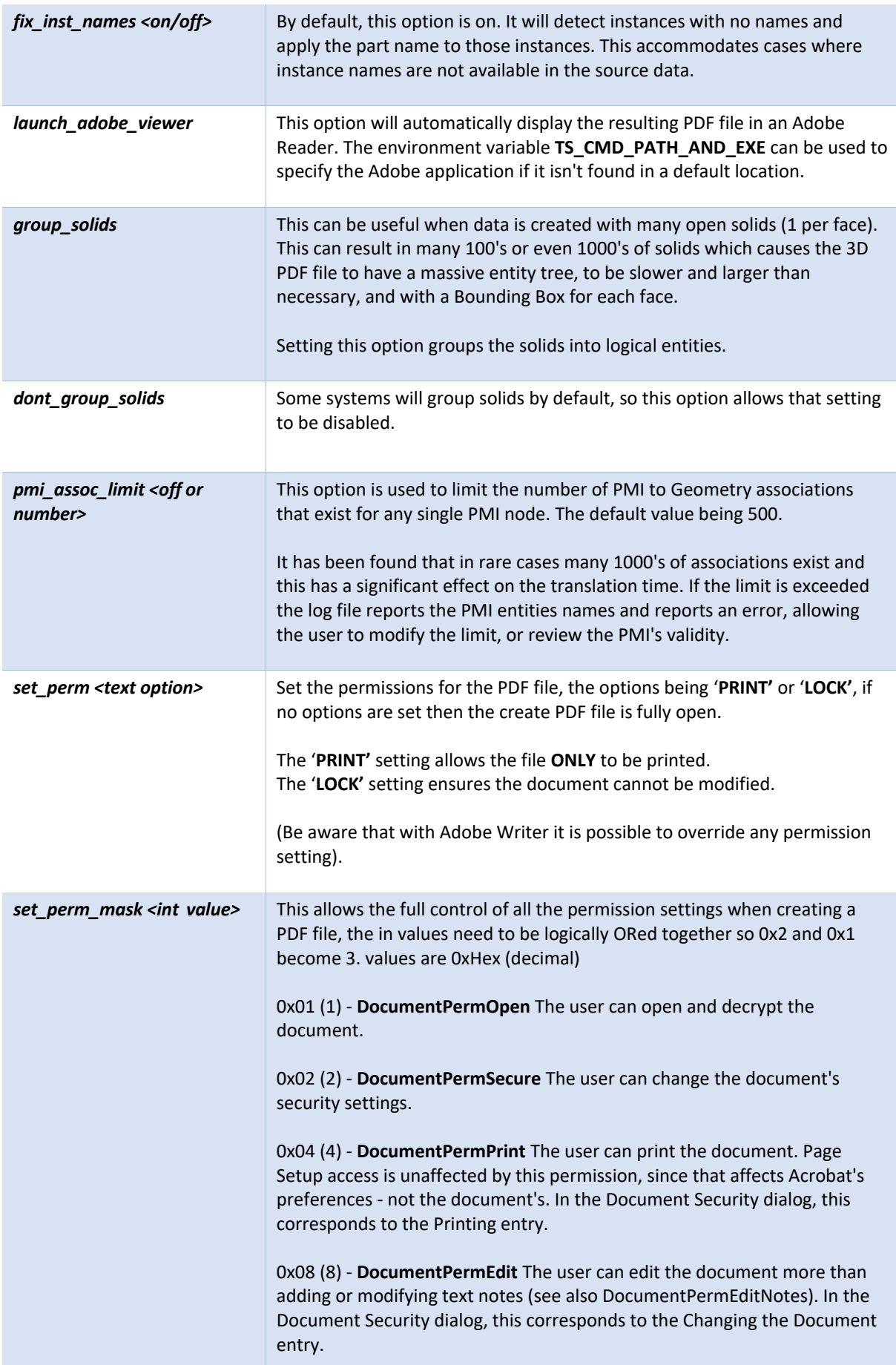

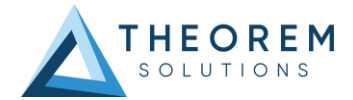

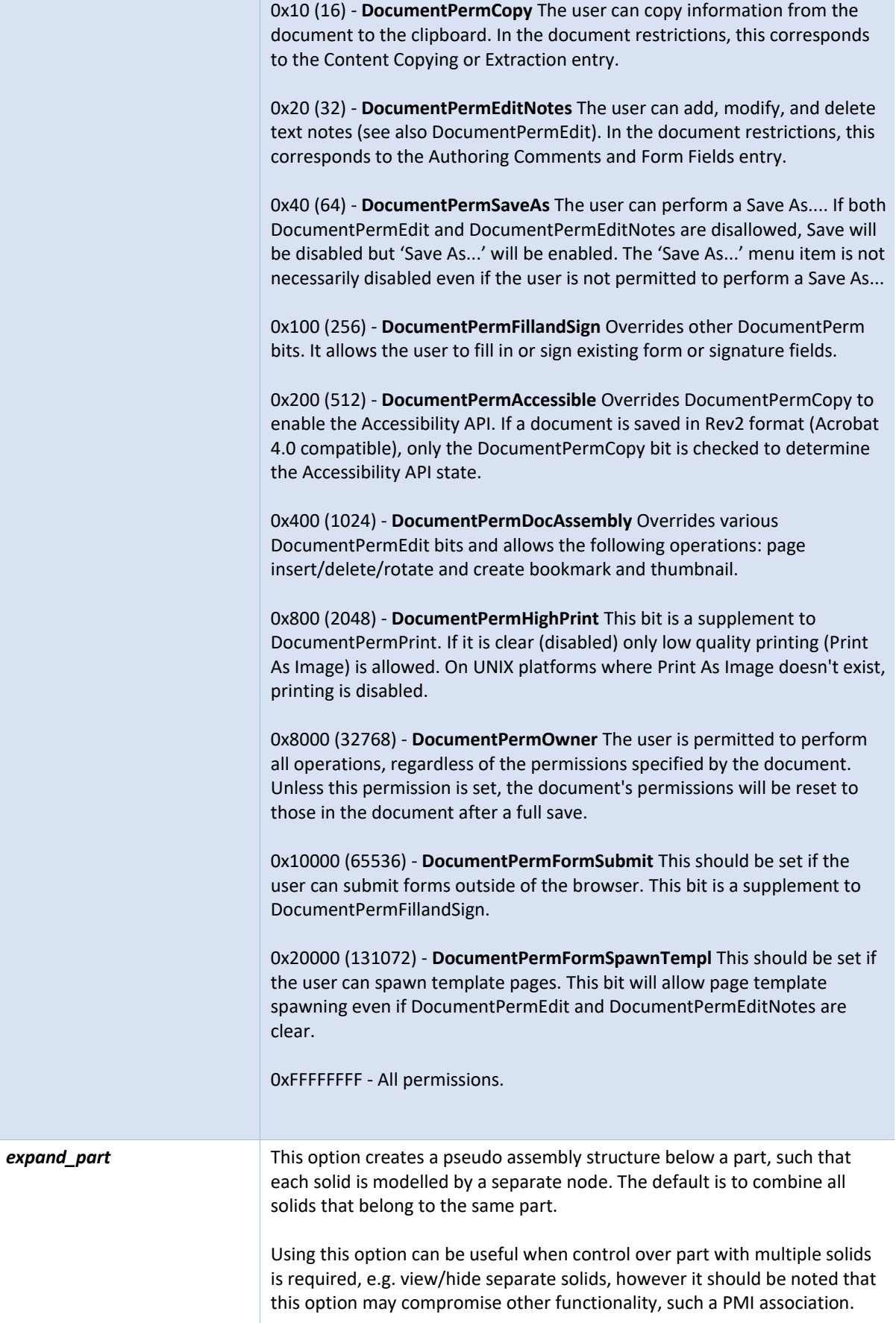

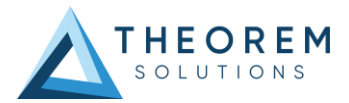

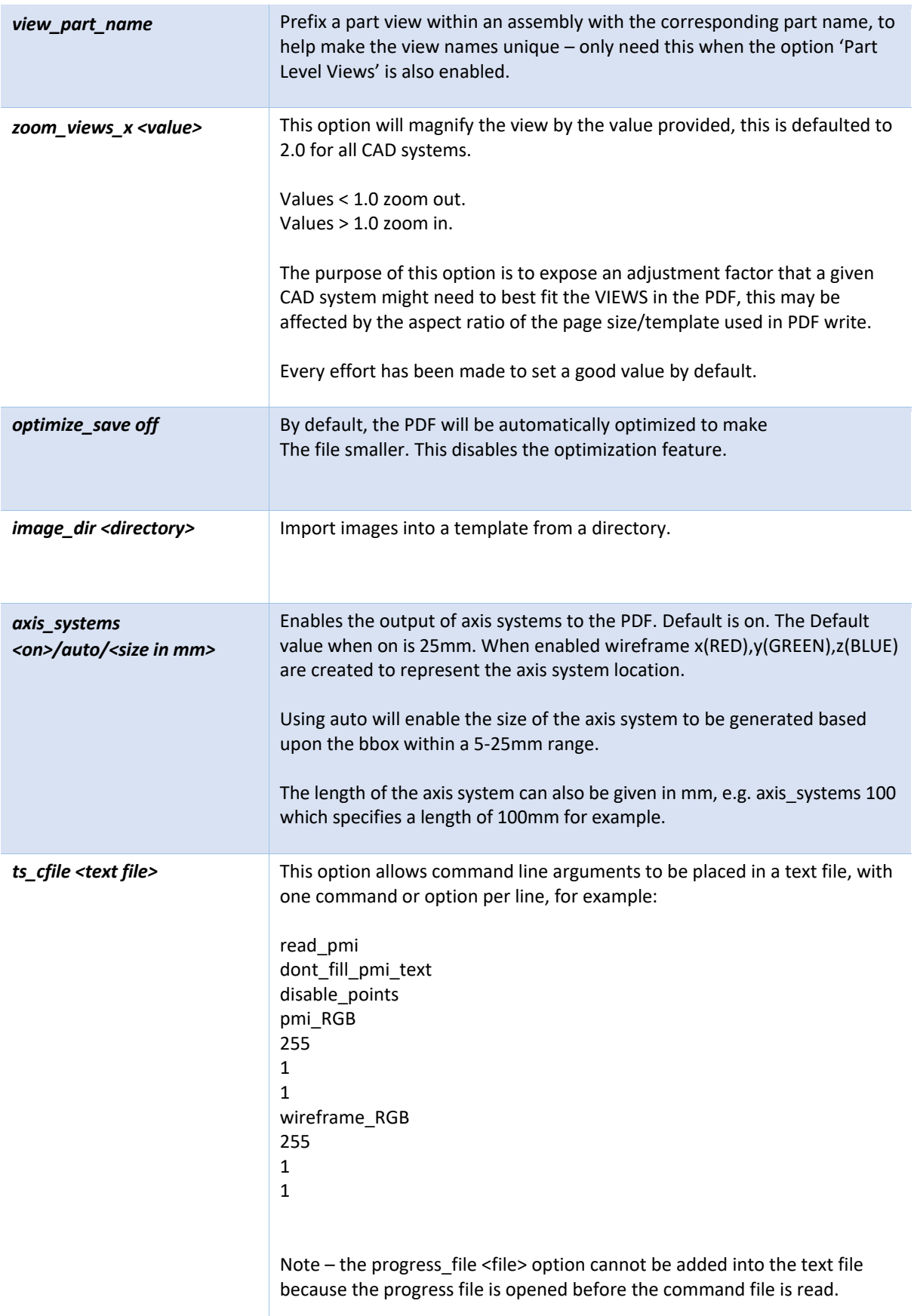

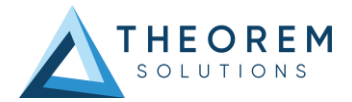

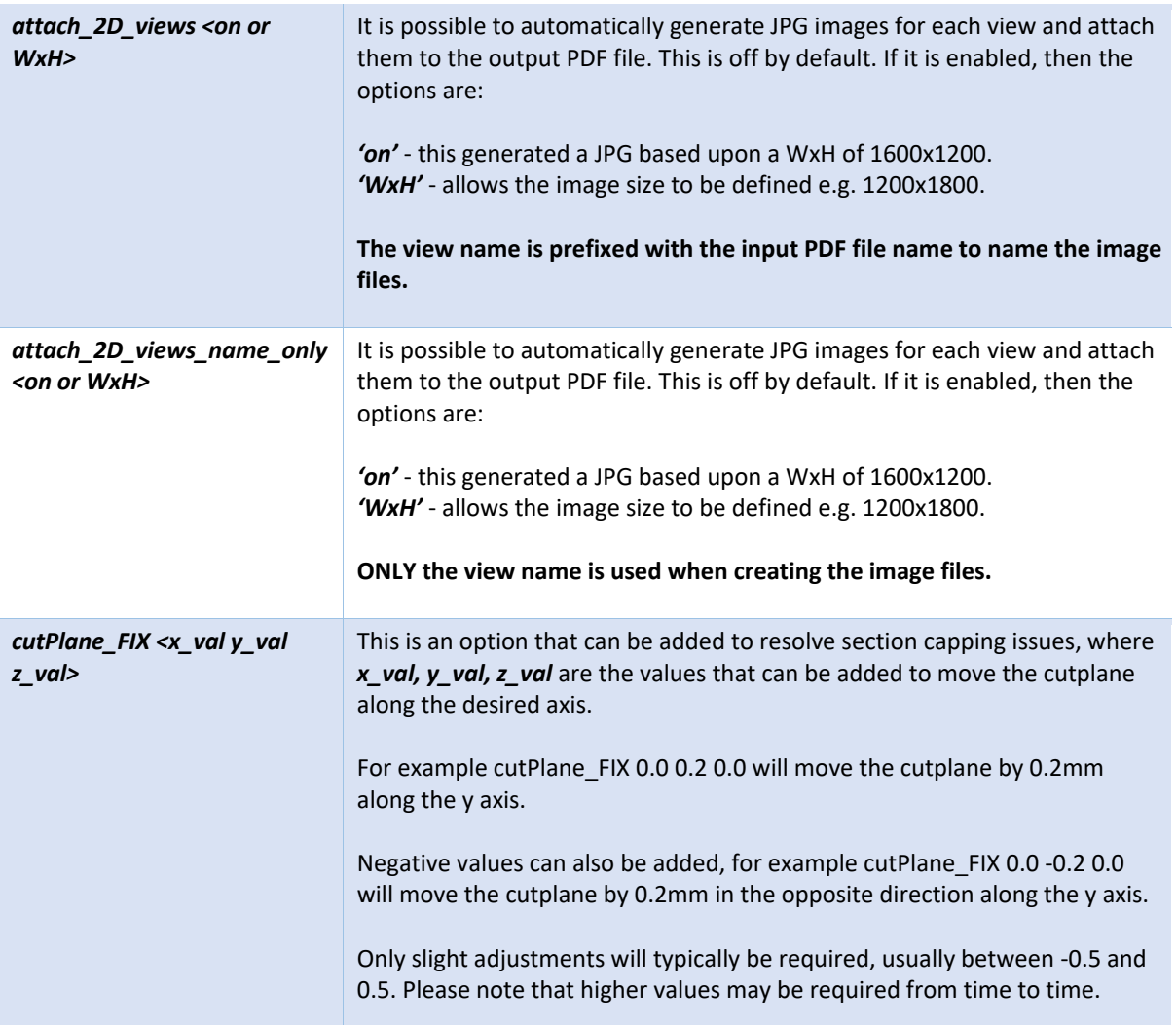

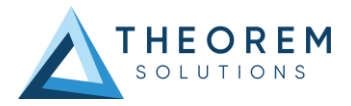

# <span id="page-37-0"></span>**Templates**

<span id="page-37-1"></span>Publishing to a Specific List of Templates – via the Configuration Manager

It is possible to publish to a single template or to multiple templates via one translation using the Configuration Manager. To do this create a new configuration as described earlier in this user guide, *(See Theorem Interactive Conversion Settings)*, or use an existing configuration if one has been created previously. Having a user generated configuration will enable the user to change the options specified including the template selection. By default, the template selected is defaultManifest.

To change the template, select the *'Write 3D PDF'* tab to display the Write Mode and Template Selection options. Ensure that *'Use a Template'* is selected, then select the icon next to the Template Selection field.

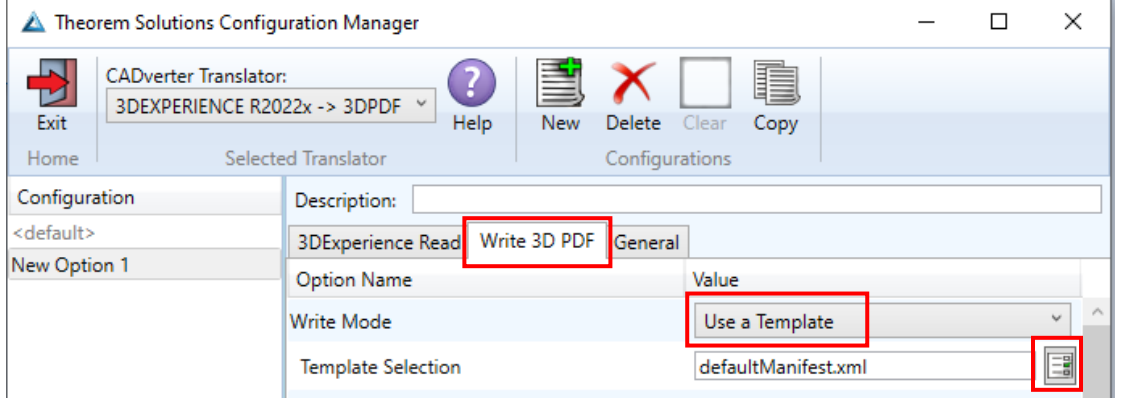

In the Template selection manager window select the  $\|\cdot\|$  icon. Navigate to the required directory and select the template XML file to add it to the list.

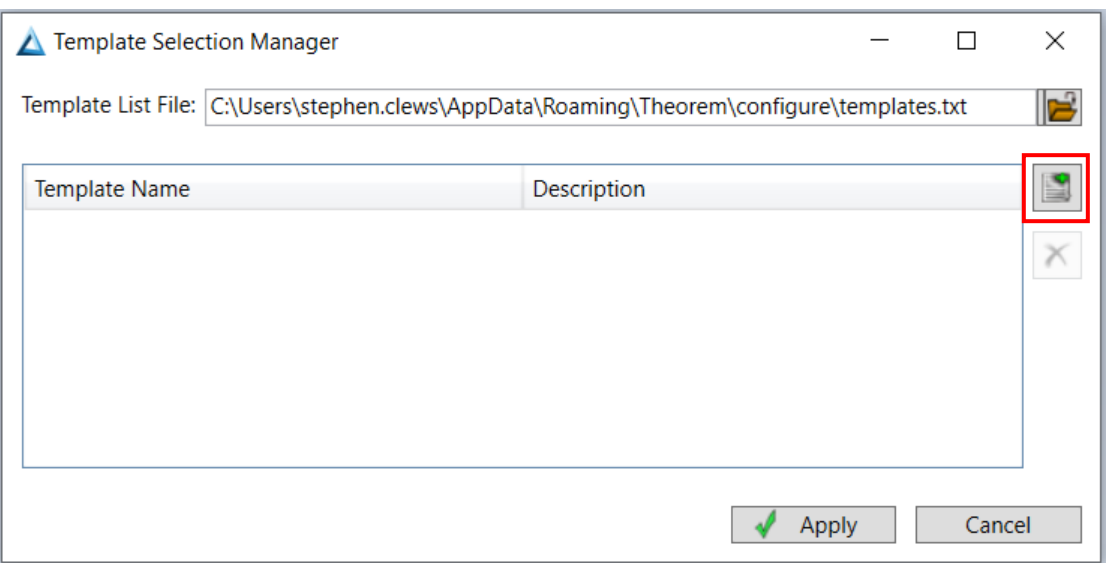

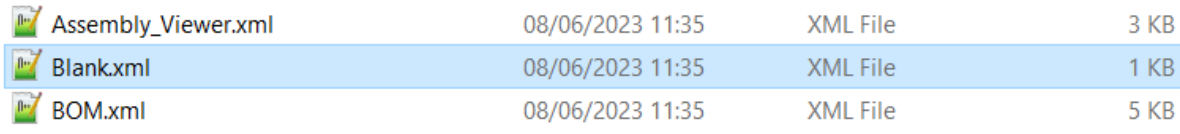

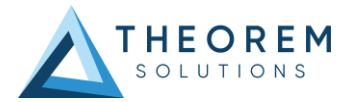

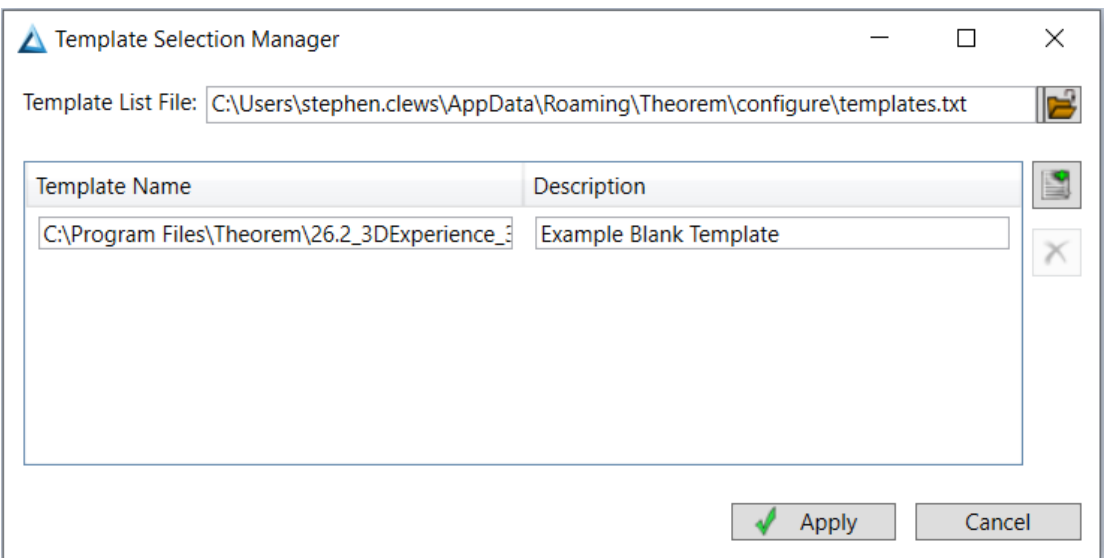

Repeat the process to add more templates if required. Select apply to update the Template Selection.

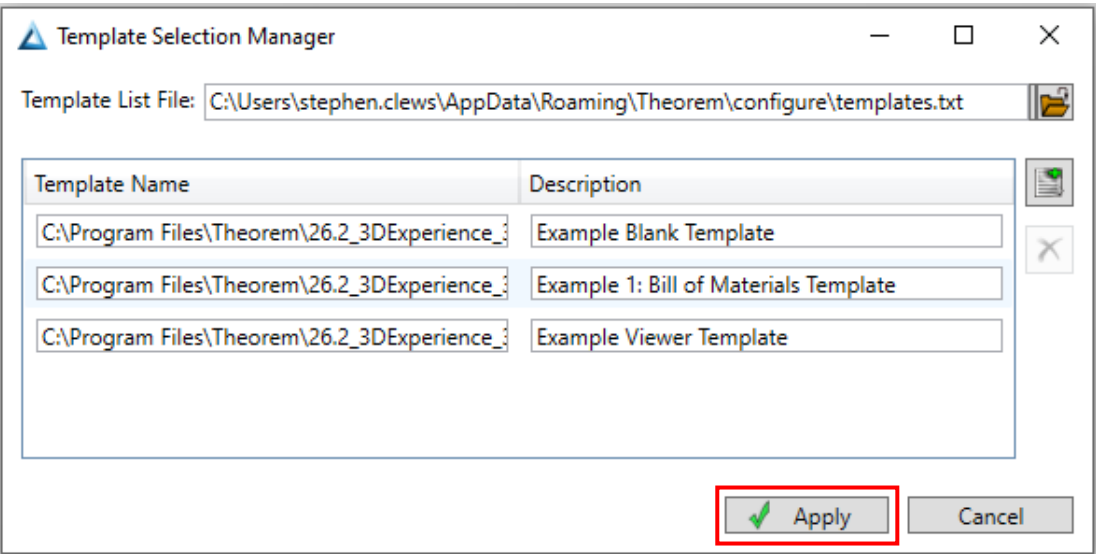

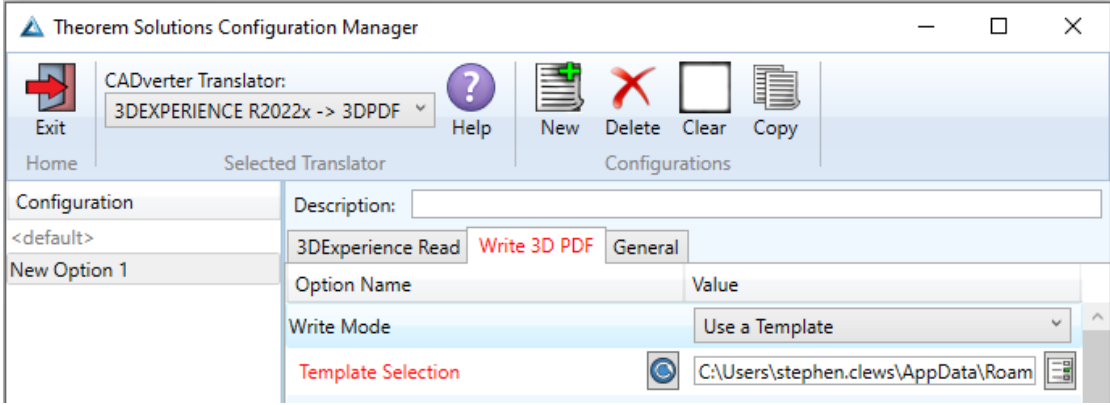

The configuration can then be selected from the Active Configurations list shown previously. *(See Theorem Interactive Conversion Settings.)*

![](_page_39_Picture_1.jpeg)

## <span id="page-39-0"></span>Publishing without a Template – via the Configuration Manager

Running the translation without a template will create a 3D PDF output file with no containing document. To do this in the configuration manager, select the Write 3D PDF tab then from the *'Write Mode'* dropdown, select *'No Template'.*

![](_page_39_Picture_44.jpeg)

![](_page_40_Picture_1.jpeg)

# <span id="page-40-0"></span>Translating in Batch using CATUtil – DataExchangePLMBatch

## <span id="page-40-1"></span>Launching DataExchangePLMBatch

The Dassault Systemes CATUtil Batch Monitor tool can be launched with the correct Theorem enabled environment using the scripts provided in the Translator installation at:

### *<installation\_directory>\bin\start\_CATUTIL\_Theorem\_Multi-CAD\_3DPDF\_CATIAV6R<revision>.cmd*

(where *<revision>* should be substituted for the version of 3DExperience that you have installed – e.g. 2022x, 2023x, 2024x.)

It can also be started from the Tools>Utility workbench within an Interactive 3DExperience session.

![](_page_40_Figure_8.jpeg)

In some cases, it may be desirable to ignore the interactive settings while translating using DataExchangePLMBatch.

This can be achieved by setting the following variable in the Theorem CATEnv file:

#### *TS\_IGNORE\_JT\_CATSETTINGS=1*

![](_page_41_Picture_1.jpeg)

# <span id="page-41-0"></span>Batch Export to 3D PDF

Here is an example showing what is required in preparation for a 3DExperience database selection and batch export.

#### Double click on **DataExchangePLMBatch**.

![](_page_41_Picture_60.jpeg)

Ensure that *'Export'* is selected as the data exchange operation, *'PDF\_THEOREM'* is selected as the usage and *'pdf'* is selected as the extension.

To add the required products for the batch export, select the 3DExperience Platform Object Search icon.

![](_page_41_Picture_61.jpeg)

![](_page_41_Picture_62.jpeg)

![](_page_42_Picture_1.jpeg)

In the subsequent window displayed, add the required products using the correct attribute, operator and value ensuring that the correct object type has been selected. (E.g. Physical Product). Where required use an Asterix in the value field to identify multiple parts or assemblies.

![](_page_42_Picture_38.jpeg)

![](_page_42_Picture_39.jpeg)

![](_page_43_Picture_1.jpeg)

For multiple products ensure that the **OR** condition has been selected.

Select Add results and click Apply to add the list of products to the Object Selection field.

![](_page_43_Picture_33.jpeg)

![](_page_43_Picture_34.jpeg)

![](_page_44_Picture_0.jpeg)

To change the location where both the report and the PDF files will be saved, select the incomplexity in the location the Report directory field, then select the required directory.

![](_page_44_Picture_45.jpeg)

![](_page_44_Picture_46.jpeg)

![](_page_44_Picture_47.jpeg)

![](_page_45_Picture_1.jpeg)

# <span id="page-45-0"></span>Running a Saved Batch File

It is also possible to run a saved batch file on the command line. To do this click **Save** instead of Run in the DataExchangePLMBatch window.

![](_page_45_Picture_69.jpeg)

Enter a file name, select the required directory where the batch file will be saved, then click Save.

In order to run a saved batch file on the command line the following is required:

### *<3DExperience Install>\3DExperience\<B###>\win\_b64\code\bin\CATSTART.exe -run "CATBatchStarter -input <input\_file>" -direnv "<TS\_INST>\B###\win\_b64\CATEnv" -env <env\_file>*

Where <3DExperience Install> is your 3DExperience Installation directory. Where <B###> is your version of 3DExperience, i.e. B424. Where <TS\_INST> is the Theorem Solutions software installation directory.

Please note that quotation marks will be required around the CATBatchStarter -input <input file> command.

![](_page_46_Picture_0.jpeg)

### **<input\_file>**

Is the saved batch file. This will be in an XML file format.

![](_page_46_Picture_48.jpeg)

#### **<env\_file>**

Is the Theorem environment file. Only the file is required and the .txt file extension should be removed when added to the command.

![](_page_46_Picture_49.jpeg)

C:\Users\stephen.clews>C:\cad\_apps\3DExperience\B424\win\_b64\code\bin\CATSTART.exe -run "CATBatchStarter<br>-input C:\temp\Batch\Save\_Batch\_PDF.xml" -direnv "C:\Program Files\Theorem\27.0\_3DExperience\_3DPDF\B424<br>\win\_b64\CATE

![](_page_46_Picture_50.jpeg)

![](_page_47_Picture_1.jpeg)

# <span id="page-47-0"></span>Changing the Options Selected for a Batch Export

The default options selected for a batch export can be modified within the **xcad\_3dpdf\_opts.txt** file available in the following location.

### *<installation\_directory>\data\3dpdf*

Within the file a number of arguments are displayed, these include common arguments such as read\_pmi which is turned on by default and disable\_points, disable\_wireframe and disable\_axes which are turned off by default. If an argument has the character (!) at the start of the line then this means that the argument is turned off.

![](_page_47_Picture_68.jpeg)

To turn on a particular argument remove the (!) from that particular line. Consequently to turn off an argument add the (!) to the start of the line. Note – the user will need to be in administrator mode in order to make the change.

![](_page_47_Picture_69.jpeg)

![](_page_48_Picture_1.jpeg)

# <span id="page-48-0"></span>Adding Options for a Batch Export

To include a new argument, simply add a new line in the **xcad\_3dpdf\_opts.txt** file under the V6 Read Options section or the 3D PDF Write Options section depending on the argument used. *(See Configuration Manager and Advanced Arguments for more information on 3DExperience read and 3D PDF write arguments).* In the example below the *pmi\_RGB 255 1 1* argument has been added.

![](_page_48_Picture_112.jpeg)

```
53 111111111111111111111
54 ! 3D PDF Write options
55
    ! to present solids and bodies as separate Model Tree items
56
57
     ! uncomment the following 2 lines
58 !body_names
59 !multi solids
60
    ! to use part names for leaf nodes in output tree
61 use_part_names on
62
    pmi_filled_text on
63
64
     ! To calculate view camera scope from geometry uncomment the following line.
65
66 !calc views camera
67
     ! To name route node from DESIGN ent
68
69
    design name
70
71! To display the axis systems
72axis systems on
74
   pmi_RGB 255 1 1
```
![](_page_49_Picture_1.jpeg)

# <span id="page-49-0"></span>Changing the Template Selected for a Batch Export

The template selected for a batch export can also be modified within the **xcad\_3dpdf\_opts.txt** file.

To change the template, comment out the STD line by adding the character (!), then add in the file path where the template xml file is saved on a new line below. Use quotation marks if there are spaces in the file path.

![](_page_49_Picture_58.jpeg)

These changes will consequently mean that the user specified template will be used instead of the default template when translating via DataExchangePLMBatch. Note – the user will need to be in administrator mode in order to make the change.

![](_page_50_Picture_1.jpeg)

# <span id="page-50-0"></span>Changing the PDF File Name

When exporting data using DataExchangePLMBatch, ensure that the part\_naming #PN# option has been turned on in the **xcad\_3dpdf\_opts.txt** file. If this option is turned off then the PDF file will be named the object name displayed in 3DExperience, (this is a 3DExperience generated name/number). The part\_naming #PN# option is turned **OFF** by default.

![](_page_50_Picture_53.jpeg)

![](_page_50_Picture_54.jpeg)

![](_page_51_Picture_1.jpeg)

If the part\_naming #PN# option is turned on then the PDF file will be named the object title displayed in 3DExperience, (this is a user generated name/number). Removing the (!) character from both the part\_naming and #PN# lines will turn this option on. Please note that the user will need to be in administrator mode in order to make the change.

![](_page_51_Picture_68.jpeg)

![](_page_51_Picture_69.jpeg)

Please note that different attributes can also be used to name the output file, for example part\_naming #DR# will name the PDF file the object description.

![](_page_51_Picture_70.jpeg)

![](_page_52_Picture_1.jpeg)

# <span id="page-52-0"></span>Translating on the Command Line

It is possible to run a 3DExperience to 3D PDF translation on the command line, however as all CAD data is saved in the 3DExperience database an XML file will need to be used as the input file instead of a CAD file. This XML file contains all the necessary information to locate, open and translate the CAD data. This is explained in more detail below. In order to run a translation on the command line the following is required:

### *<TS\_INST>\bin\catia6r<revision>\_3dpdf.cmd <input\_file> <output\_file> publish <XML Manifest file> <options>*

Where <TS INST> is the Theorem Solutions software installation directory. Where <revision> is the version of 3DExperience that you have installed – e.g. 2022x, 2023x, 2024x.

#### *<input\_file>*

Is an xml file defining access to a specific object in the 3DExperience database.

This file provides user login details (V6R2013x) or a Login Ticket (2015x onwards) (*see appendix A*), to a specified Enovia repository plus a set of 3 attribute names and values which will uniquely identify the input object required for the conversion. These are highlighted in **green** in the example below and will need changing to the object and revision being translated. The lines highlighted in yellow should be modified with 'your' login details which are required to access Enovia. Example XML files can be found in the *<TS\_INST>\samples\3dexperience* folder. These can be modified and saved on your local drive.

Here is an example of the xml input file for 3DExperience

<?xml version="1.0" encoding="utf-8"?> <mc6\_read> <!-- parameters must be in this ORDER --> <!-- parameters only the value passed to V6 --> <parameters> <attribute name="repository" value="PLM1"/> <attribute name="ServerName" value="3dspace.theorem.com"/> <attribute name="ServerPort" value="447"/> <attribute name="ServerRootURI" value="3dspace"/> <attribute name="LoginTicket" value="REEyNzM3M0Q1REM2NDgxQzlFNzk1QzIwNjZGRDYzODN8Um9iaW58Um9ia W58fHwwfA=="/> <attribute name="PLMType" value="VPMReference"/> <attribute name="ReportDirectory" value="C:\TEMP\V6Export"/> <attribute name="LicenseData" value="LIC"/> <attribute name="BatchXMLFileName" value="Default"/> </parameters> <!-- arguments both key and value are passed to V6 --> <arguments> <attribute key="PLM\_ExternalID" value=" prd-TSL-00004525"/> <attribute key="V\_version" value="A"/> <attribute key="minorrevision" value="1"/> </arguments> </mc6\_read>

![](_page_53_Picture_1.jpeg)

The PLM\_ExternalID value will be the Name displayed in the properties of the object selected in 3DExperience.

![](_page_53_Picture_82.jpeg)

Note – In some cases, the "minorrevision" value is not required in the XML file, only the V\_version value is required, which is the Revision displayed in the properties of the object selected in 3DExperience. This value could be A.1 for example.

#### **<output\_file>**

Is the required PDF output file name.

#### **publish <XML Manifest file>**

This is the template that the data will be published to. A text file containing a list of manifest files can also be used to publish to multiple templates.

#### **<options>**

Options displayed in the configuration manager and advanced arguments can be added at the end of the command using the correct syntax, e.g. disable\_points, disable\_wireframe. *(See Configuration Manager and Advanced Arguments for list of command line syntaxes.)*

"C:\Users\stephen.clews>"C:\Program Files\Theorem\25.4\_3DExperience\_3DPDF\bin\catia6r2022x\_3dpdf.cmd C:\temp\3dex\_2022x\_input\_Engine\_Bracket.xml "C:\temp\ENGINE BRACKET.pdf" publish "C:\Program Files\Th eorem\25.4\_3DExperience\_3DPDF\data\publish\_3dpdf\templates\publishBlank.xml" disable\_wireframe

![](_page_54_Picture_1.jpeg)

# <span id="page-54-0"></span>Log File Generation

In the process of exporting the selected 3DExperience part or assembly, the following log files are generated by the PDF Export plug-in.

- .err file gives the full processing list of errors, warnings and information
- .rpt file gives a short list of the entities created and failed
- .log.summary file gives the times for start and finish and the status message code (these can be customised)
- .log file gives a single file with the data from all three logs

The process log and error messages are, by default, located in the 3DExperience CATReport directory, e.g.

### **C:\Users\<user>\AppData\Local\DassaultSystemes\CATReport**

*Where <user> is your user name*

The files are named the same as the part or assembly being exported e.g. ENGINE\_BRACKET would produce the following log file names:

- ENGINE\_BRACKET.err
- ENGINE\_BRACKET.rpt
- ENGINE\_BRACKET.log.summary
- ENGINE\_BRACKET.log

![](_page_55_Picture_1.jpeg)

Additional log files are created in the TSC\_TEMP\_DIR directory. This directory is defined in the *%TS\_INST%\ts\_env.bat* file.

### **%TSC\_TEMP\_DIR%\Read\_to\_viewer\_<input\_part\_name>.log**

*Where: <input\_part\_name> is the name of the input part (or the active part name in interactive usage)* 

This contains information describing the 3DExperience 'data read' processing into Theorem Intermediate data format. Normally a list of entities.

![](_page_55_Picture_84.jpeg)

#### **%TSC\_TEMP\_DIR%\viewer\_<part-name>\_screen\_output.log**

Where *<part-name>* is the selected output file name.

This contains the screen output of the process of writing the data to PDF. The status of the translation can be found here

### **%TSC\_TEMP\_DIR%\viewer***\_<part-name>.***log**

Where *<part-name>* is the selected output file name.

This contains detailed process information of the write of the data to PDF and contains additional information such as modifiers and options used.

![](_page_56_Picture_1.jpeg)

# <span id="page-56-0"></span>3DExperience Environment Files

As part of the Theorem installation process, a set of 3DExperience environment files are created which are subsequently used in the launch of 3DExperience and CATUtil sessions to support the Theorem partner plugins for 3D PDF export.

A 'CATEnv' file is created for each installed version of 3DExperience.

These environment files are located in the 3DExperience revision specific folder e.g.

**<installation\_directory>\B423\win\_b64\CATEnv\Theorem\_Multi-CAD\_3DPDF\_CATIAV6R2022x.txt**

**<installation\_directory>\B424\win\_b64\CATEnv\Theorem\_Multi-CAD\_3DPDF\_CATIAV6R2023x.txt**

**<installation\_directory>\B425\win\_b64\CATEnv\Theorem\_Multi-CAD\_3DPDF\_CATIAV6R2024x.txt**

These files consist of the current 3DExperience settings with the required Theorem settings appended at the bottom.

**Technological** ! Theorem Additional Multi-CAD Settings  $1 - 1$ TS\_INST=C:\Program Files\Theorem\26.2\_3DExperience\_3DPDF\ THEOREM\_LICENSE\_FILE=7601@ts-tam-lic-svr TSC\_TEMP\_DIR=%TEMP% OPTIONS MULTICAD PARTNER=1 CNEXTOUTPUT=%TSC\_TEMP\_DIR%\3DEXPERIENCE\_B424\_output.log !TS\_MCAD\_OPTIONS\_PRODUCT\_NAMING=C:\Program Files\Theorem\26.2\_3DExperience\_3DPDF\\data\3dx\export\_name\_format.txt MEPREF\_LEGACYPANEL=1

![](_page_57_Picture_1.jpeg)

# <span id="page-57-0"></span>Appendix A – Creating a Login Ticket

Use a browser link (similar to the one below) to your 3DExperience Server.

<https://3dspace.2017x.theorem.com:447/3dspace/common/emxNavigator.jsp>

![](_page_57_Picture_5.jpeg)

![](_page_57_Picture_6.jpeg)

Select Collaboration and Approvals > Experience Configuration > Manage Login Tickets.

![](_page_57_Picture_65.jpeg)

![](_page_58_Picture_1.jpeg)

![](_page_58_Picture_52.jpeg)

Select the values required for your user:

User and Security Context should already be set, make sure that Ticket Type **'Infinite'** is selected. Then click on 'Create'.

This will produce the ticket. See example below: -

### **REEyNzM3STE1MER2NDgxQzlFNzk1QzIwNjZGNATzDAN8Um9iaW58Um9iaW58fHwwfA==**

This can then be used as the 'LoginTicket' value explained previously.

![](_page_59_Picture_1.jpeg)

# <span id="page-59-0"></span>Appendix B – Security Changes to Adobe Reader PDF **Documents**

Adobe have implemented new security options to disable the auto-play of 3D content in PDF files. The following banner will be displayed upon opening a PDF file that contains 3D content:

![](_page_59_Picture_4.jpeg)

To enable 3D content in the current document:

Click the Options button and then select an appropriate option:

- Trust this document one time only.
- Trust this document always.

To enable 3D content permanently in ALL documents:

• Go to Edit > Preferences > 3D & Multimedia and then select the Enable playing 3D content checkbox.

![](_page_59_Picture_11.jpeg)

![](_page_60_Picture_0.jpeg)

**O** THEOREM HOUSE MARSTON PARK BONEHILL RD TAMWORTH B78 3HU UNITED KINGDOM

 $\circledcirc$  +44(0)1827 305 350

**THEOREM SOLUTIONS INC.** 100 WEST BIG BEAVER TROY MICHIGAN 48084 USA

 $\%$  +(513) 576 1100

![](_page_61_Picture_0.jpeg)

## **UK, Europe and Asia Pacific Regions**

- $\circledcirc$ THEOREM HOUSE MARSTON PARK BONEHILL RD TAMWORTH B78 3HU UNITED KINGDOM
- $\sqrt{\begin{matrix} 1 & 0 \\ 0 & 0 \end{matrix}}$  sales@theorem.com
- $\sqrt{\frac{1}{144}}$  (0) 1827 305 350

## **USA and the America**

- THEOREM SOLUTIONS INC 100 WEST BIG BEAVER **TROY** MICHIGAN 48084 USA
- $\circledR$  Sales-usa@theorem.com
- $\Im$  +(513) 576 1100
- **[THEOREM.COM](https://www.theorem.com/)**